# $\blacksquare$

# DTU-H100

# Wi-Fi/Ethernet to RS232/RS485 Server

# User Manual

# V0.1

# **Overview of Characteristic**

- Embedded UART to Wi-Fi device, hardware flow control (RTS/CTS) RS232 interface
- Support IEEE802.11b/g/n Wireless standards
- Support TCP/UDP/HTTP Network Protocols
- Support RS232/RS485/Ethernet Data Interface
- RS232 RS485 automatic switching
- Support Work As STA/AP/AP+STA Mode
- Support Router/Bridge Mode Networking
- Support AT+ Instruction Set for Configuration
- Support Friendly Web Configuration Page
- Single 5~18V DC Power Supply
- Size: 84 x 84 x 25mm
- FCC/CE/TELEC/RoHs Certificated

Wi-Fi/Ethernet to RS232/RS485 Server<br>User Manual<br>V0.1<br>Contribution of Characteristic<br>
Filmsedeal UART to Wi-Fi device, hardware flow<br>
control (RTS/CTS) RS232 interface<br>
Support HESE021-11by Wireless standards<br>
Support RES2

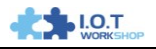

# **TABLE OF CONTENTS**

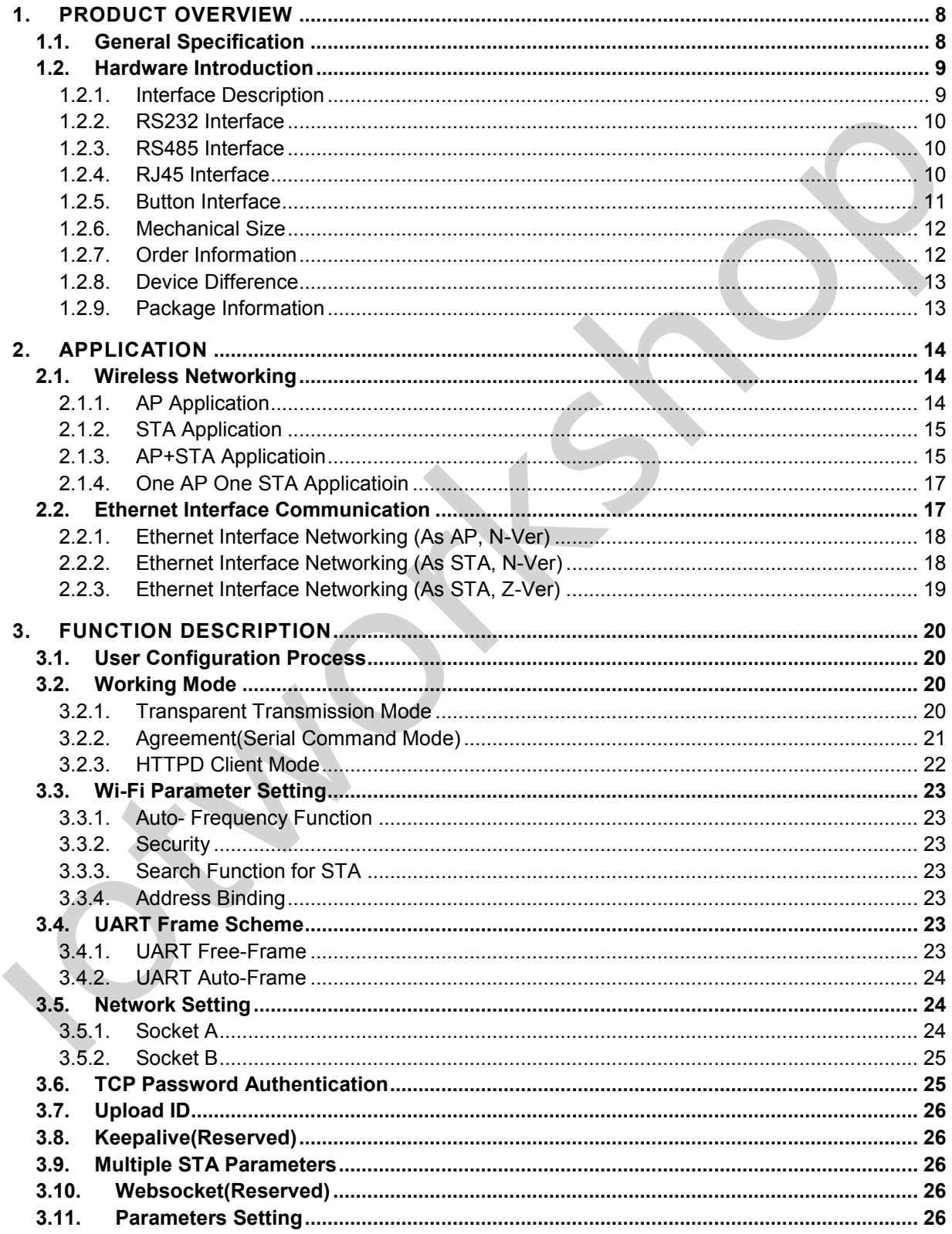

 $\bullet$ 

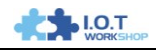

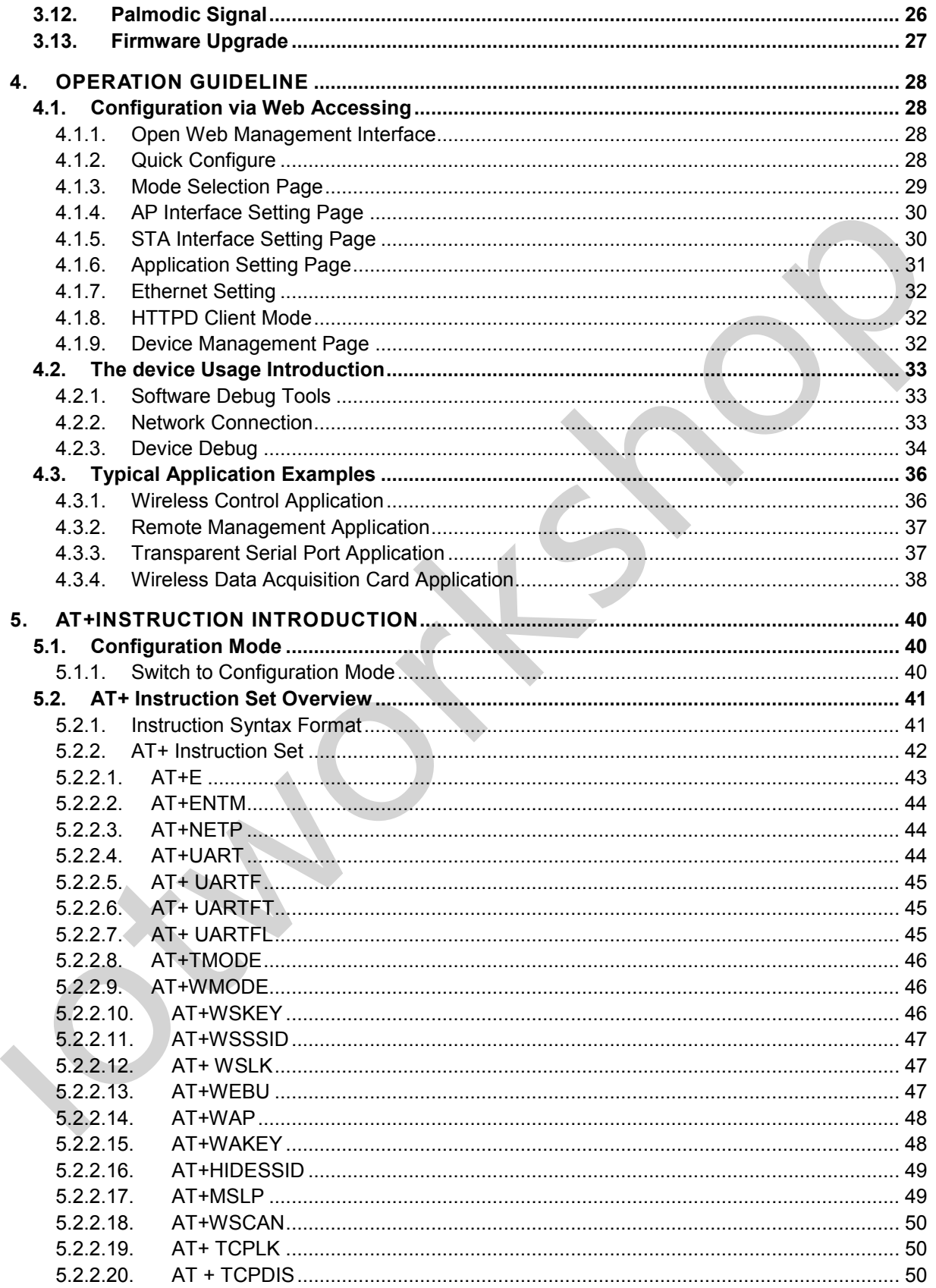

 $\bullet$ 

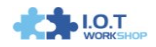

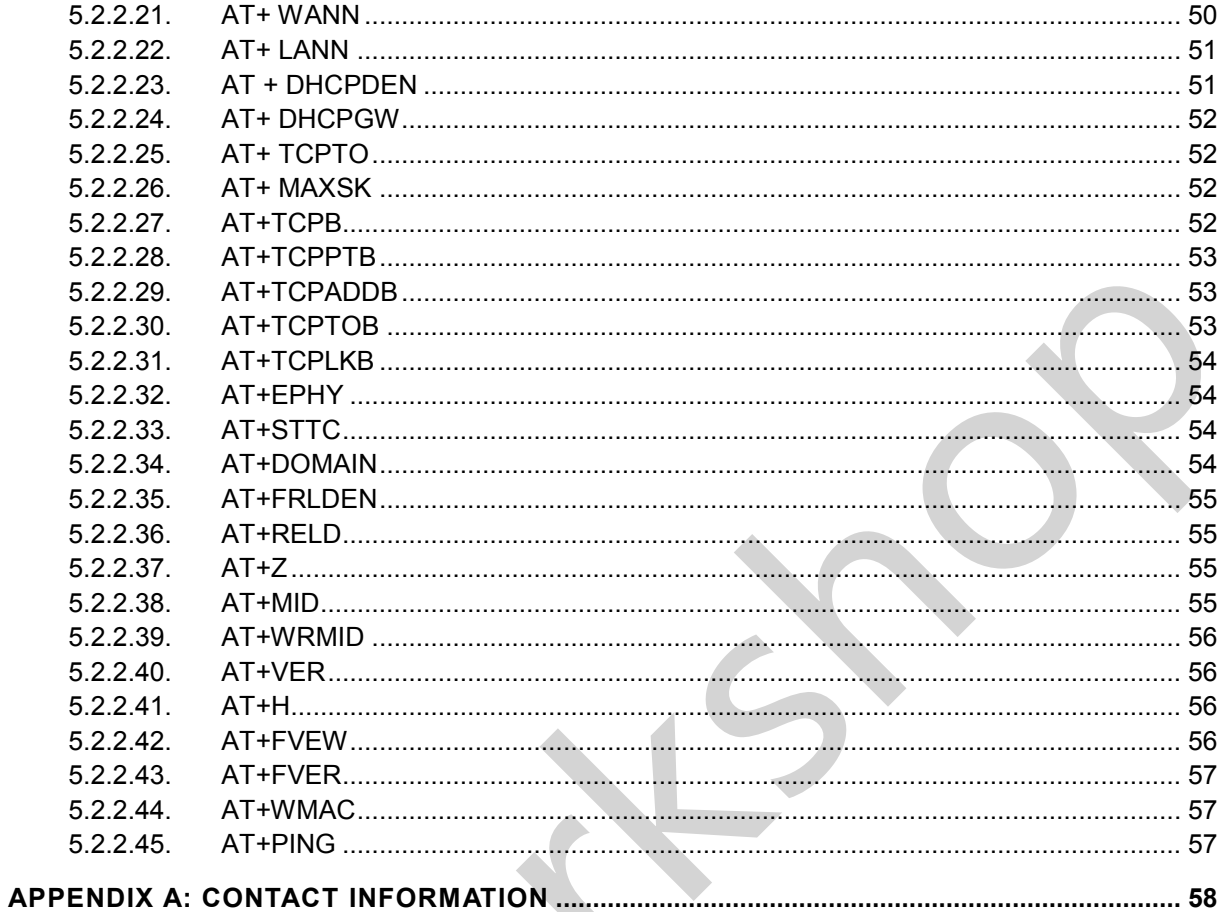

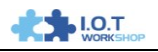

# **LIST OF FIGURES**

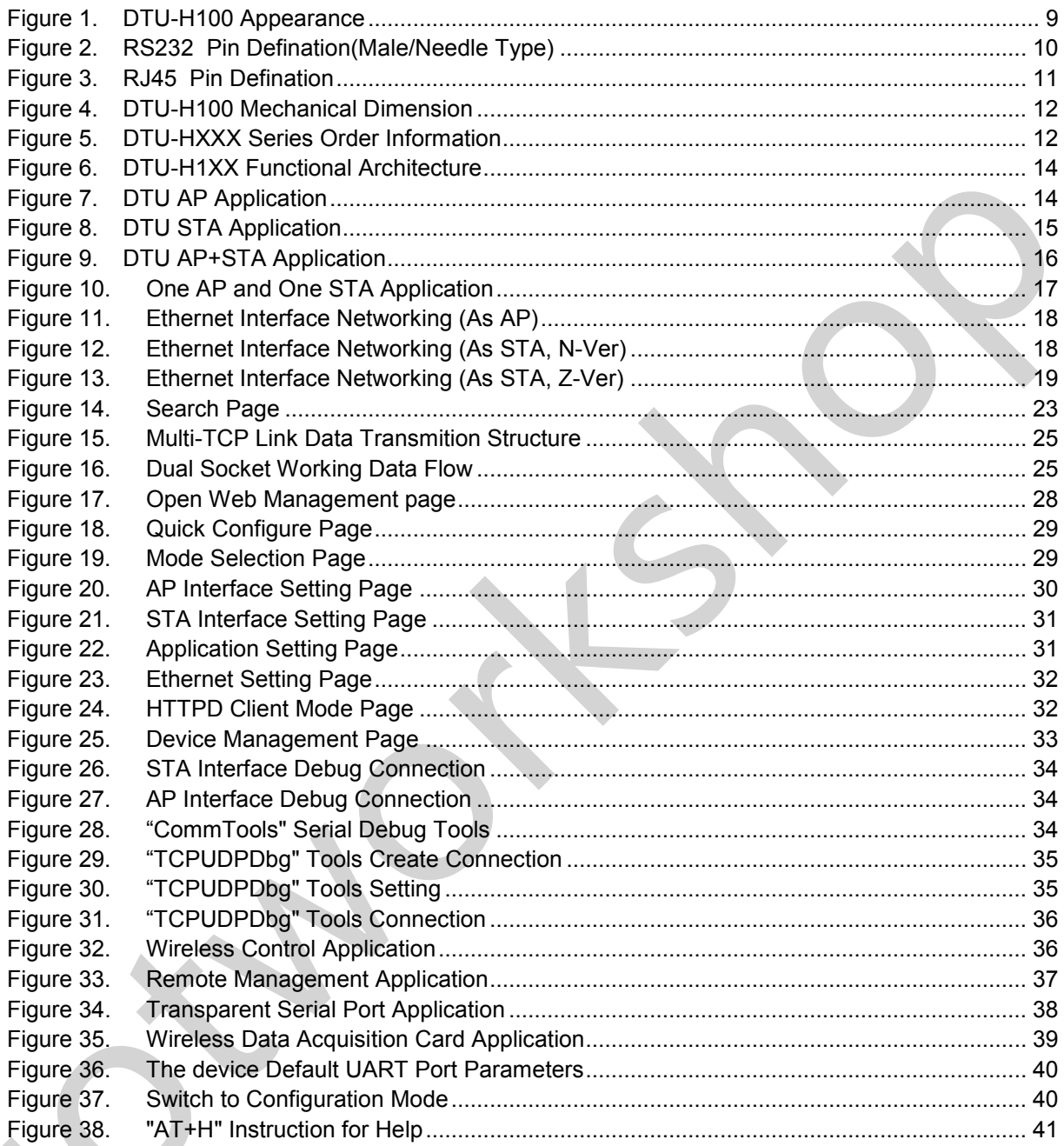

# **LIST OF TABLES**

 $\bullet$ 

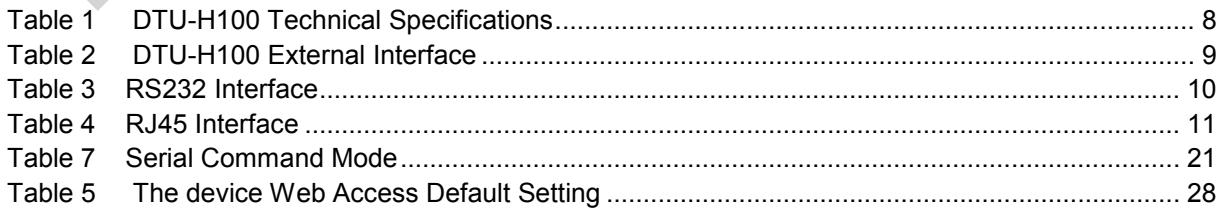

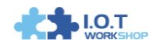

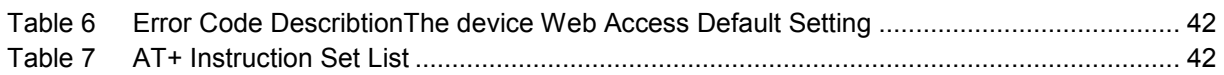

iothy in the context

iothy in the context

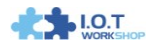

# **HISTORY**

**Ed. V0.1** Created on 01-27-2016.

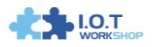

# **1. PRODUCT OVERVIEW**

# **1.1. General Specification**

| <b>Class</b>         | Item                        | <b>Parameters</b>               |  |
|----------------------|-----------------------------|---------------------------------|--|
|                      | Port Number                 | $\mathbf 1$                     |  |
|                      | Interface                   | 8-Pin RJ45                      |  |
| <b>Ethernet Port</b> | <b>PHY Rate</b>             | 10/100Mbps, MDI/MDIX            |  |
|                      | <b>Network Protocol</b>     | IP/TCP/UDP/DHCP/DNS/HTTP/ARP/   |  |
|                      |                             | ICMP/Web socket/Http Client     |  |
|                      | Standard                    | 802.11 b/g/n                    |  |
|                      | Network Mode                | STA/AP/STA+AP                   |  |
|                      | Max Connection              | 32                              |  |
|                      | <b>Transmit Power</b>       | 802.11b: +20 dBm (Max.)         |  |
| <b>Wi-Fi Port</b>    |                             | 802.11g: +18 dBm (Max.)         |  |
|                      |                             | 802.11n: +15 dBm (Max.)         |  |
|                      |                             | 802.11b: -89 dBm (@11Mbps, CCK) |  |
|                      | <b>Receiver Sensitivity</b> | 802.11g: -81dBm(@54Mbps, OFDM)  |  |
|                      |                             | 802.11n: -71dBm(@HT20, MCS7)    |  |
|                      | Antenna Option              | External: 3dBi Antenna          |  |
|                      | Port Number                 | 2(1 x RS232, 1x RS485)          |  |
|                      |                             | RS232: DB9 Pin Type             |  |
|                      | Interface Standard          | RS485: 2 wire(A+, B-)           |  |
|                      | Data Bits                   | 5,6,7,8                         |  |
| <b>UART Port</b>     | Stop Bit                    | 1,2                             |  |
|                      | <b>Check Bit</b>            | None, Even, Odd, Space, Mark    |  |
|                      | <b>Baud Rate</b>            | 300 bps $\sim$ 460800bps        |  |
|                      | <b>Flow Control</b>         | RTS / CTS                       |  |
| <b>Hardware</b>      | <b>Input Voltage</b>        | 5~18V DC Input                  |  |
|                      | <b>Operating Current</b>    | Avg:170mA Peak:400mA            |  |
|                      | Operating Temp.             | -40°C~85°C                      |  |
|                      | Storage Temp.               | -45℃-125℃ / 5~95% RH            |  |
| <b>Parameters</b>    | <b>Dimensions</b>           | 84 x 84 x25mm                   |  |
|                      | Certificate                 | CE/FCC/TELEC/RoHS               |  |
|                      | Warranty                    | 2 Years                         |  |
|                      | Network Type                | STA/AP/STA+AP                   |  |
| <b>Software</b>      | Security Type               | WEP/WPAPSK/WPA2PSK              |  |
| <b>Parameters</b>    | Encryption                  | WEP64/WEP128/TKIP/AES           |  |
|                      | Network Protocol            | TCP/UDP/ARP/ICMP/DHCP/DNS/HTTP  |  |
|                      | Max. TCP Connection         | 32                              |  |
|                      | Configure Interface         | Web Server / AT Command         |  |
|                      | Customization               | Support Software Customization  |  |

Table 1 DTU-H100 Technical Specifications

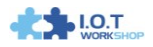

# **1.2. Hardware Introduction**

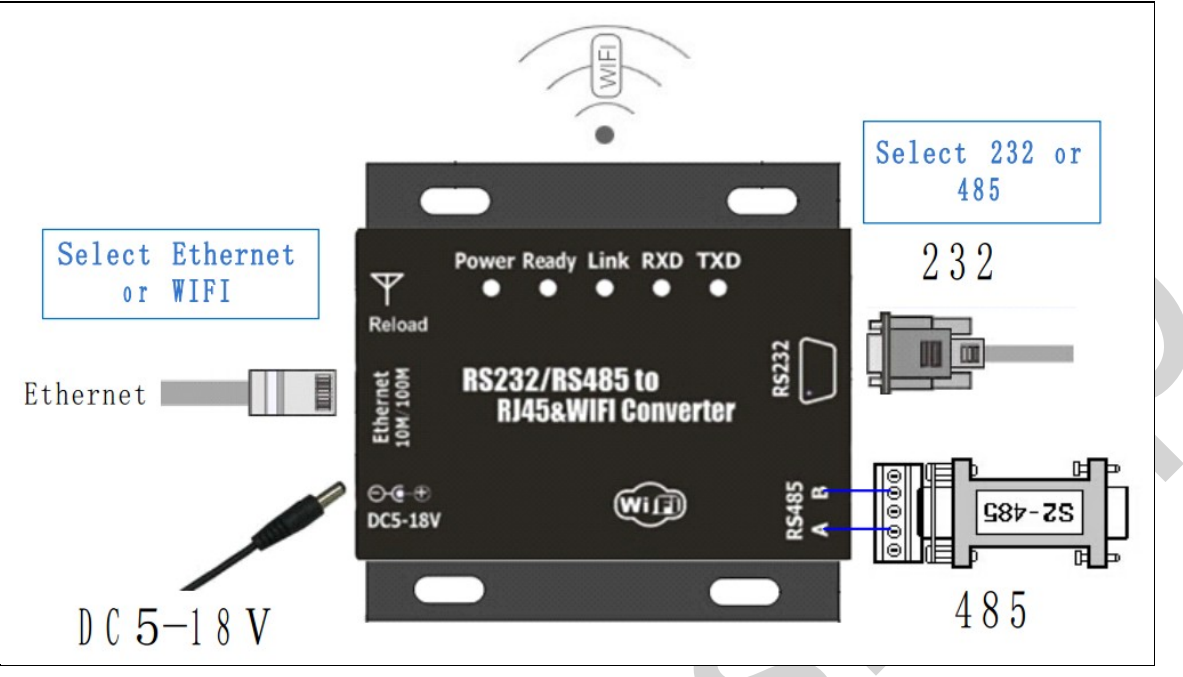

Figure 1. DTU-H100 Appearance

# 1.2.1. Interface Description

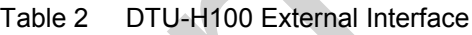

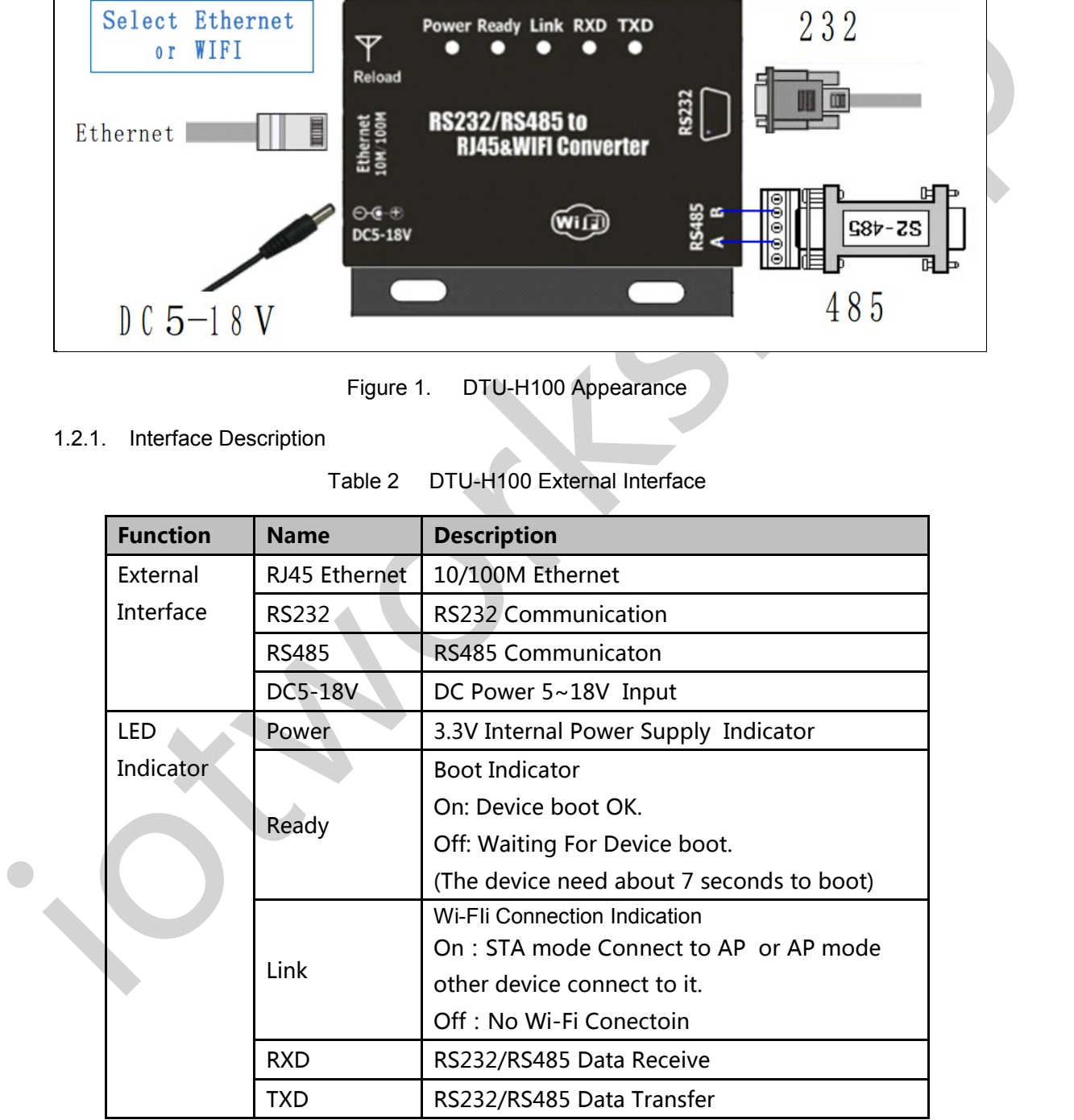

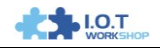

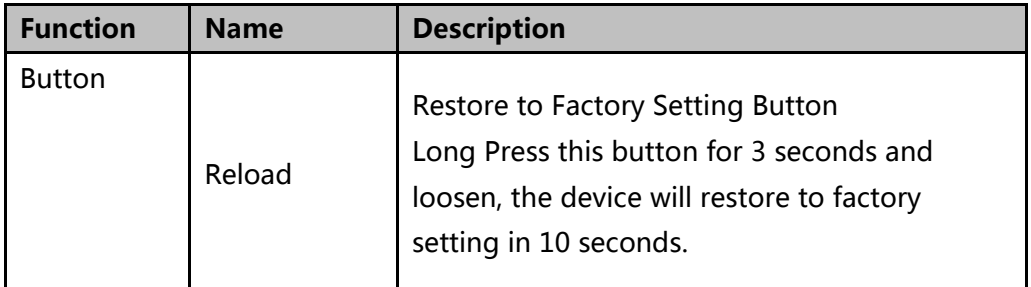

#### 1.2.2. RS232 Interface

Device serial port is male(needle), RS232 voltage level(can connect to PC directly), Pin Order is cosistent with PC COM port. Use cross Cable connected with PC(2-3 cross, 7-8 cross, 5-5 direct, 7-8 no connection), see the following table for pin defination.

# Figure 2. RS232 Pin Defination(Male/Needle Type)

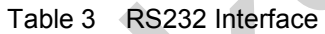

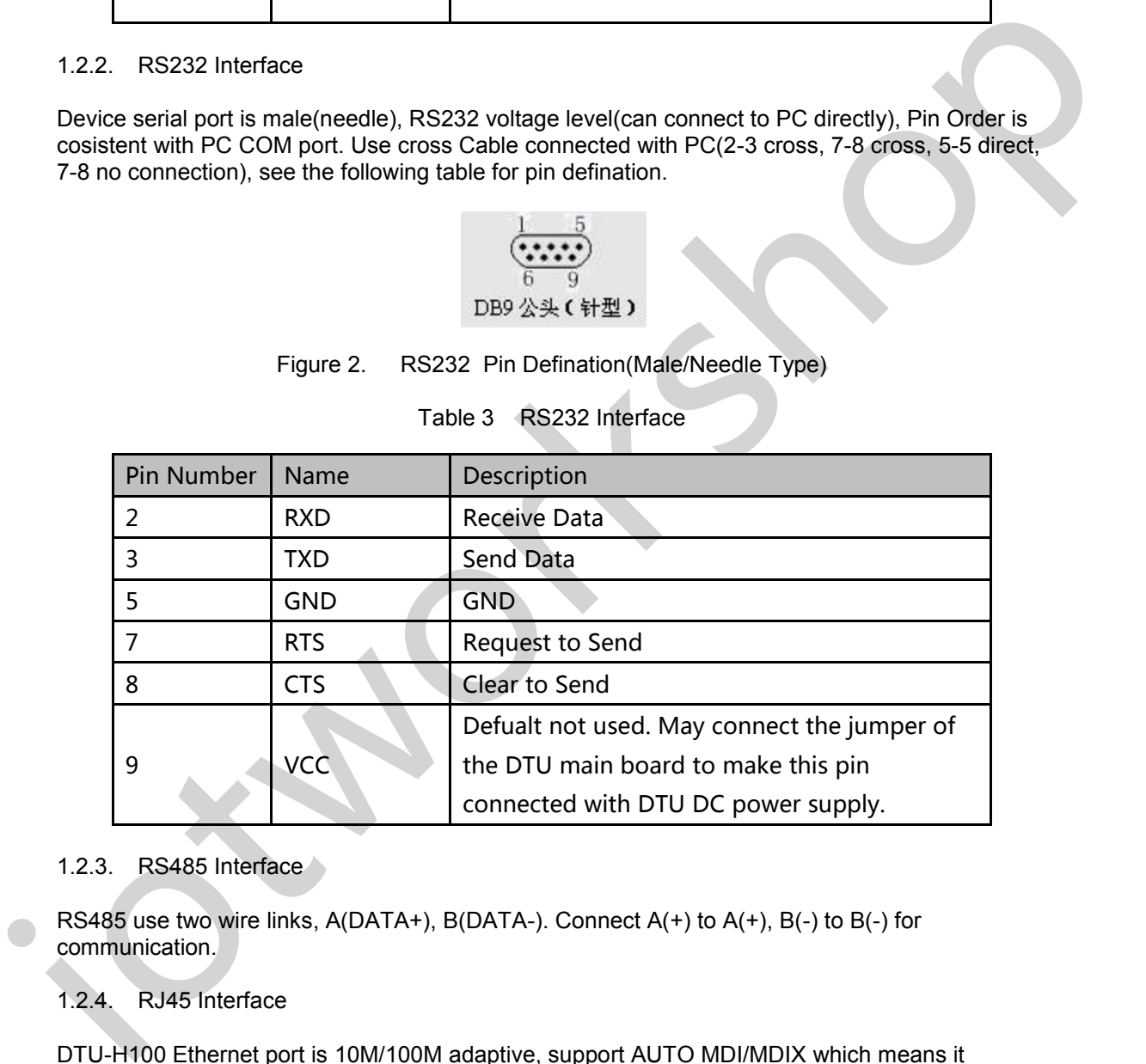

# 1.2.3. RS485 Interface

RS485 use two wire links, A(DATA+), B(DATA-). Connect A(+) to A(+), B(-) to B(-) for communication.

# 1.2.4. RJ45 Interface

DTU-H100 Ethernet port is 10M/100M adaptive, support AUTO MDI/MDIX which means it support direct connecting to PC with Ethernet cable. Ethernet function is enabled by default and it can also be closed for power save via web or AT command.

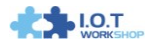

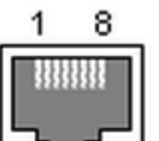

Figure 3. RJ45 Pin Defination

Table 4 RJ45 Interface

| <b>Pin Number</b>       | <b>Name</b> | <b>Description</b>                                                                                                    |
|-------------------------|-------------|----------------------------------------------------------------------------------------------------|
| $\mathbf 1$             | TX+         | Transfer Data+                                                                                                    |
| $\overline{2}$          | TX-         | <b>Transfer Data-</b>                                                                                                    |
| $\mathfrak{S}$          | $RX+$       | Receive Data+                                                                                                    |
| $\overline{\mathbf{4}}$ | PHY-VCC     | <b>Transformer Tap Voltage</b>                                                                                                    |
| 5                       | PHY-VCC     | <b>Transformer Tap Voltage</b>                                                                                                    |
| $\,6$                   | RX-         | Receive Data-                                                                                                    |
| $\overline{7}$          | N.C.        | None Connect                                                                                                    |
| 8                       | N.C.        | None Connect                                                                                                    |
| <b>Button Interface</b> |             | This Button is used for restore device to factory setting. When device is working (Ready LED on),<br>Press down this Button for more than 3 seconds and then lose, the device will reboot and restore<br>to factory setting in 10 seconds(Ready LED will be off when reboot, then it will on for boot OK). |
|                         |             |                                                                                                    |

#### 1.2.5. Button Interface

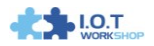

# 1.2.6. Mechanical Size

DTU-H100 device physical size as follows:

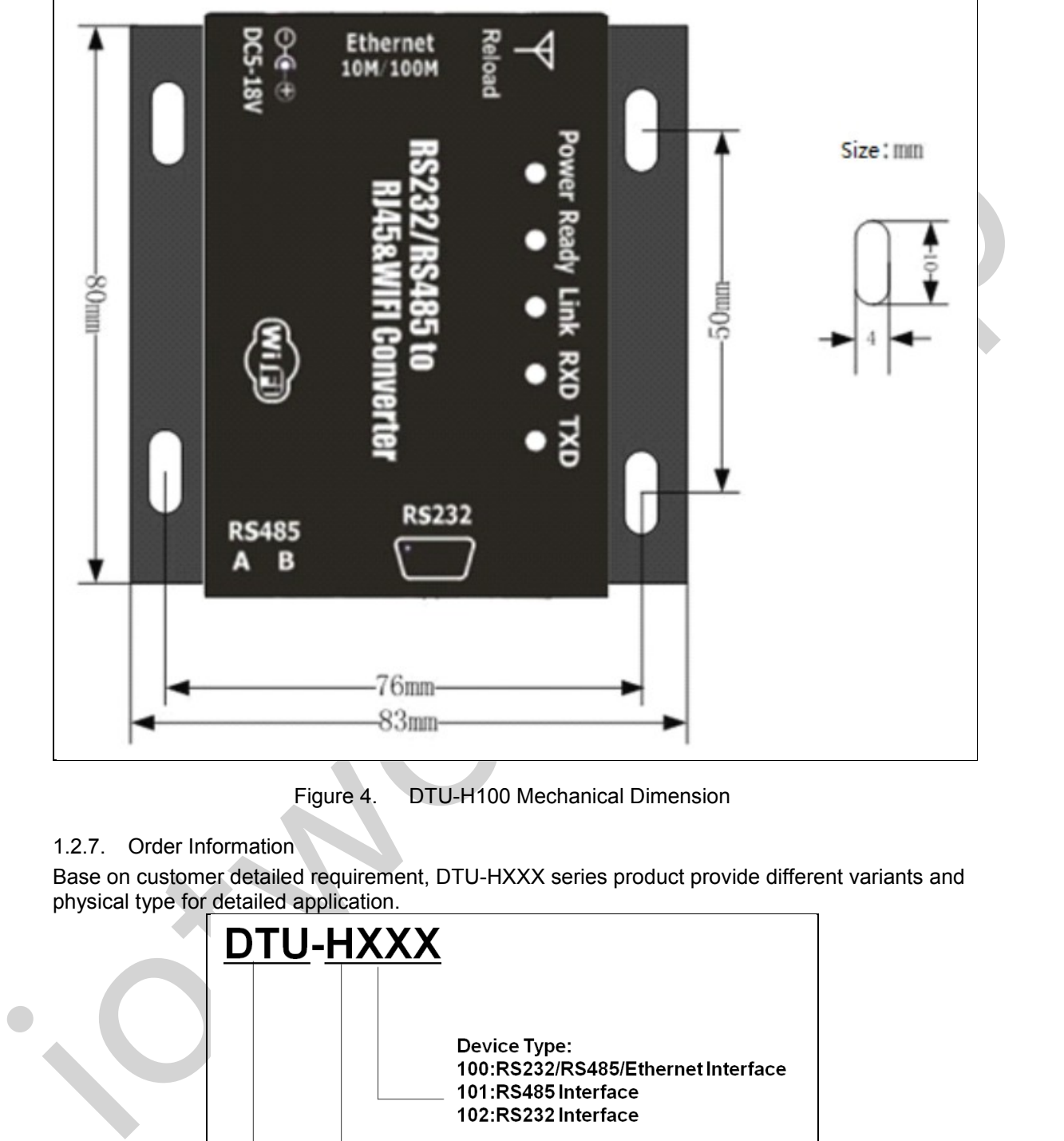

Figure 4. DTU-H100 Mechanical Dimension

#### 1.2.7. Order Information

Base on customer detailed requirement, DTU-HXXX series product provide different variants and physical type for detailed application.

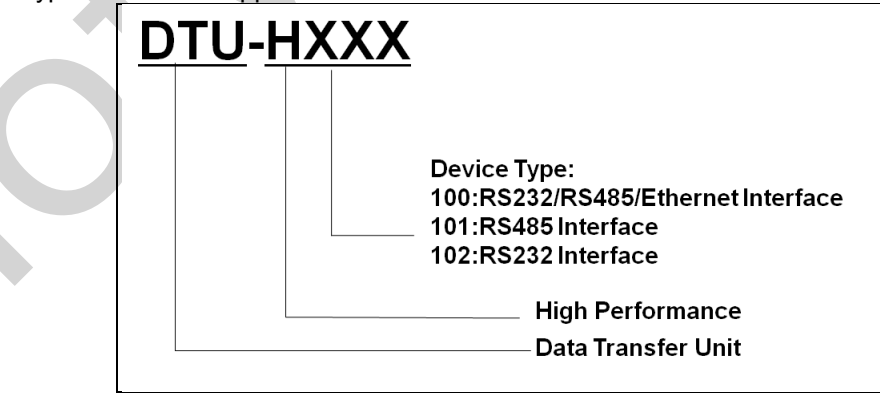

Figure 5. DTU-HXXX Series Order Information

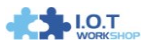

# 1.2.8. Device Difference

Device difference is as following.

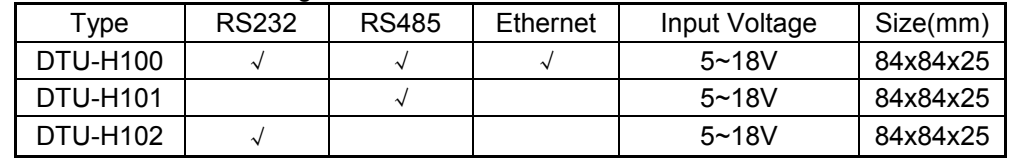

1.2.9. Package Information

1 \* DTU-HXXX

- TRANSIS PROCESSION AND RESIDENCE AND RESIDENCE AND RESIDENCE AND RESIDENCE AND RESIDENCE AND RESIDENCE AND RESIDENCE AND RESIDENCE AND RESIDENCE AND RESIDENCE AND RESIDENCE AND RESIDENCE AND RESIDENCE AND RESIDENCE AND RES 1 \* 5V/1A Power Adapter
	- 1 \* Serial Cable
	- 1 \* Ethernet Cable
	- 1 \* 3dBi Antenna

# **2. APPLICATION**

# **2.1. Wireless Networking**

The device can be configured as both wireless STA and AP base on network type. Logically there are two interfaces in the device. One is for STA, and another is for AP. When the device works as AP, other STA equipments are able to connect to wireless LAN via the device. Wireless Networking is very flexible.

Following figure shows the functional architecture:

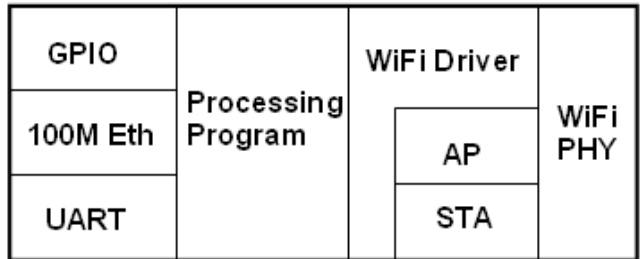

Figure 6. DTU-H1XX Functional Architecture

#### **Notes**:

**AP**: that is the wireless Access Point, the founder of a wireless network and the centre of the network nodes. The wireless router we use at home or in office may be an AP. **STA**: short for Station, each terminal connects to a wireless network (such as laptops, PDA and other networking devices) can be called with a STA device.

# **2.1.1. AP Application**

Infrastructure: it's also called basic network. It built by AP and many STAs which join in. The characters of network of this type are that AP is the centre, and all communication between STAs is transmitted through the AP. The figure following shows such type of networking.

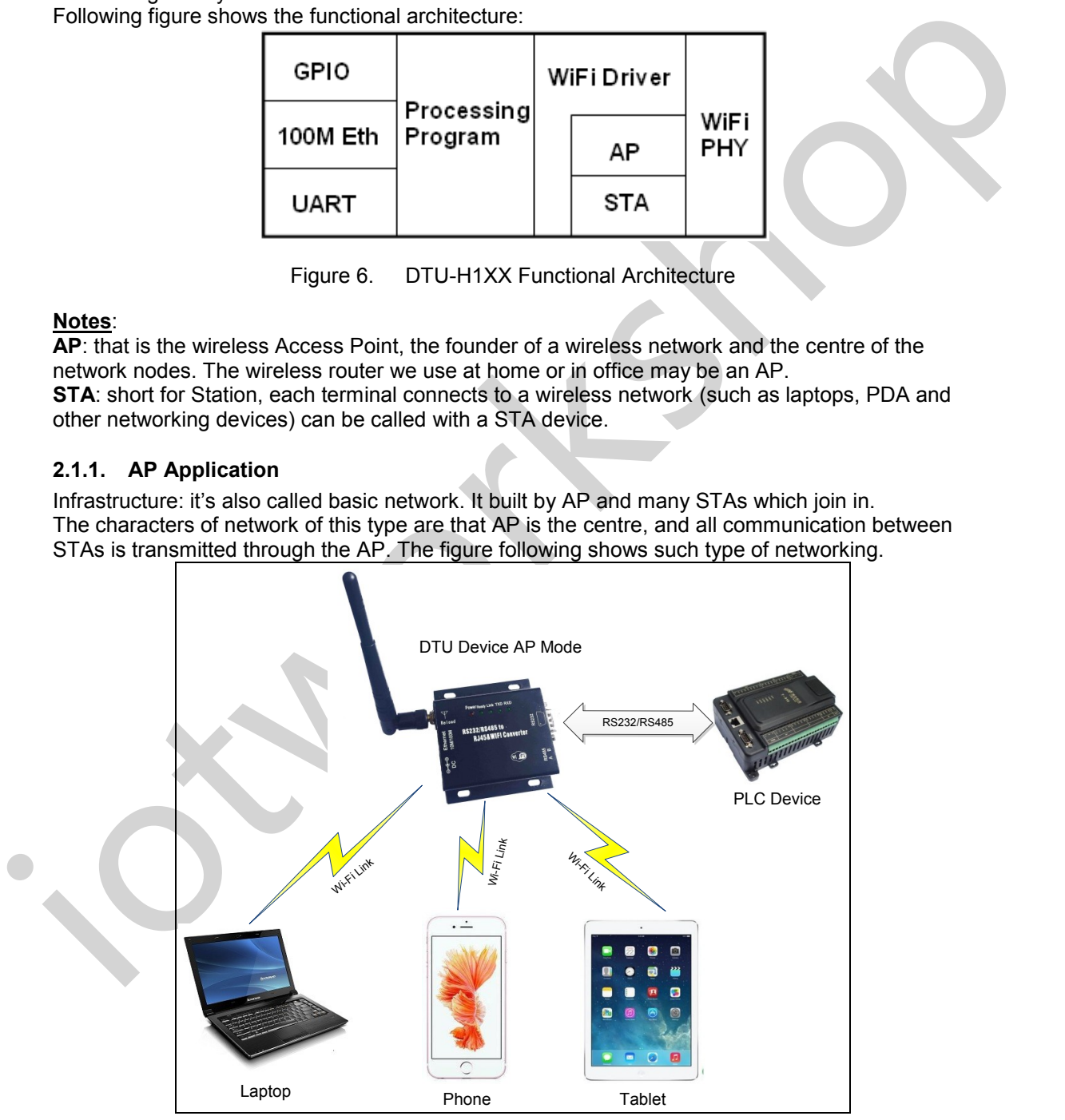

Figure 7. DTU AP Application

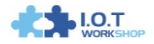

#### **2.1.2. STA Application**

As showing in the figure below, Router works as an AP, DTU and the laptop are STAs connected to AP. Meanwhile, DTU connected to user device via RS232/RS485 interface. in such AP network structure, the whole coverage of a wireless network can be extended easily.

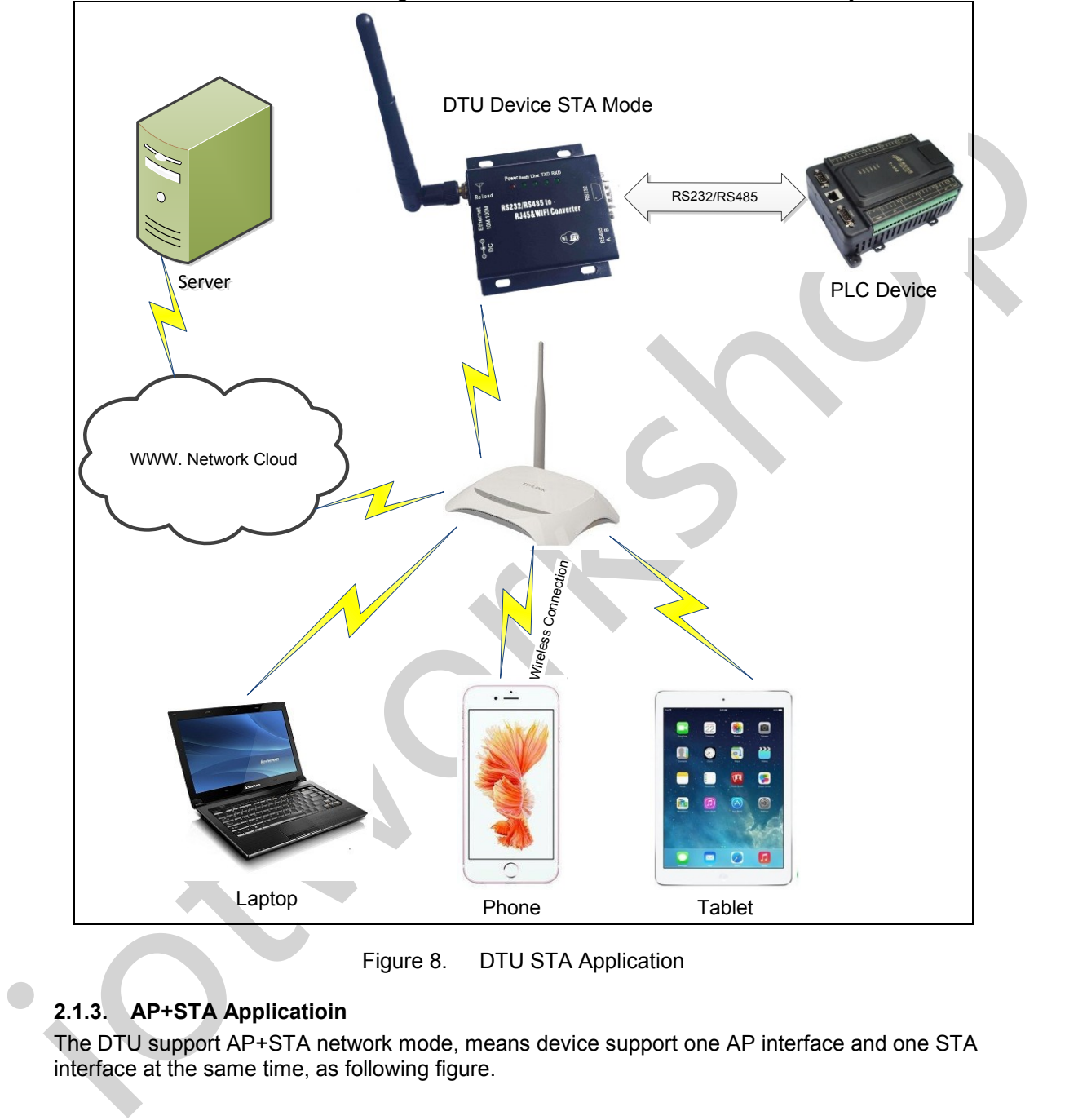

Figure 8. DTU STA Application

# **2.1.3. AP+STA Applicatioin**

The DTU support AP+STA network mode, means device support one AP interface and one STA interface at the same time, as following figure.

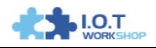

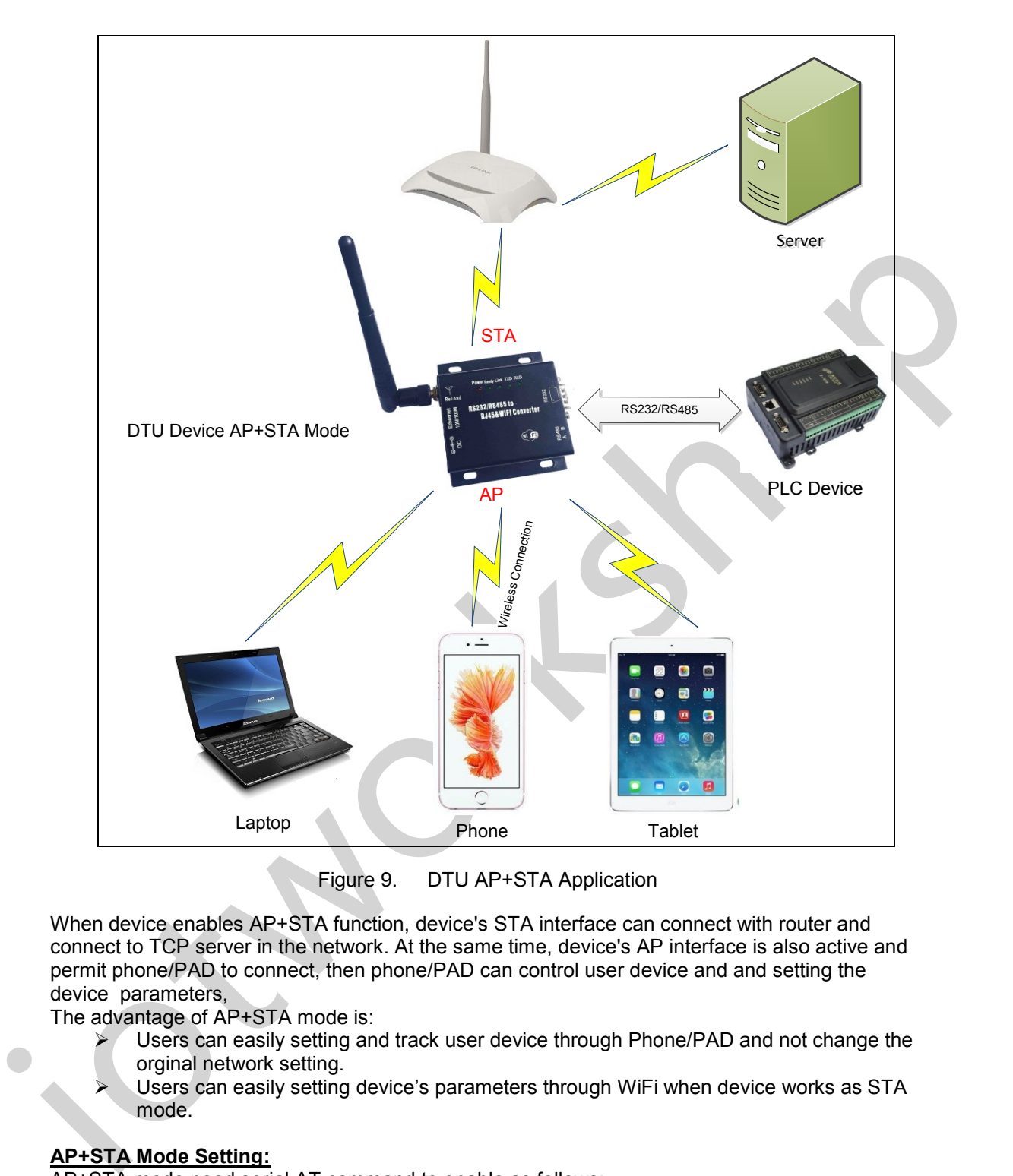

Figure 9. DTU AP+STA Application

When device enables AP+STA function, device's STA interface can connect with router and connect to TCP server in the network. At the same time, device's AP interface is also active and permit phone/PAD to connect, then phone/PAD can control user device and and setting the device parameters,

The advantage of AP+STA mode is:

- Users can easily setting and track user device through Phone/PAD and not change the orginal network setting.
- Users can easily setting device's parameters through WiFi when device works as STA mode.

#### **AP+STA Mode Setting:**

AP+STA mode need serial AT command to enable as follows:

- **AT+FAPSTA=on,** Enable AP+STA mode;
- AT+WMODE=STA, when configure device works as STA mode, it's AP interface still active;

#### **AP+STA Mode Notes:**

When user enable AP+STA function, the STA port need to keep connected with other router (AP), or STA port will have to scan the AP frequently, which will affect AP port function and may cause some data loss.

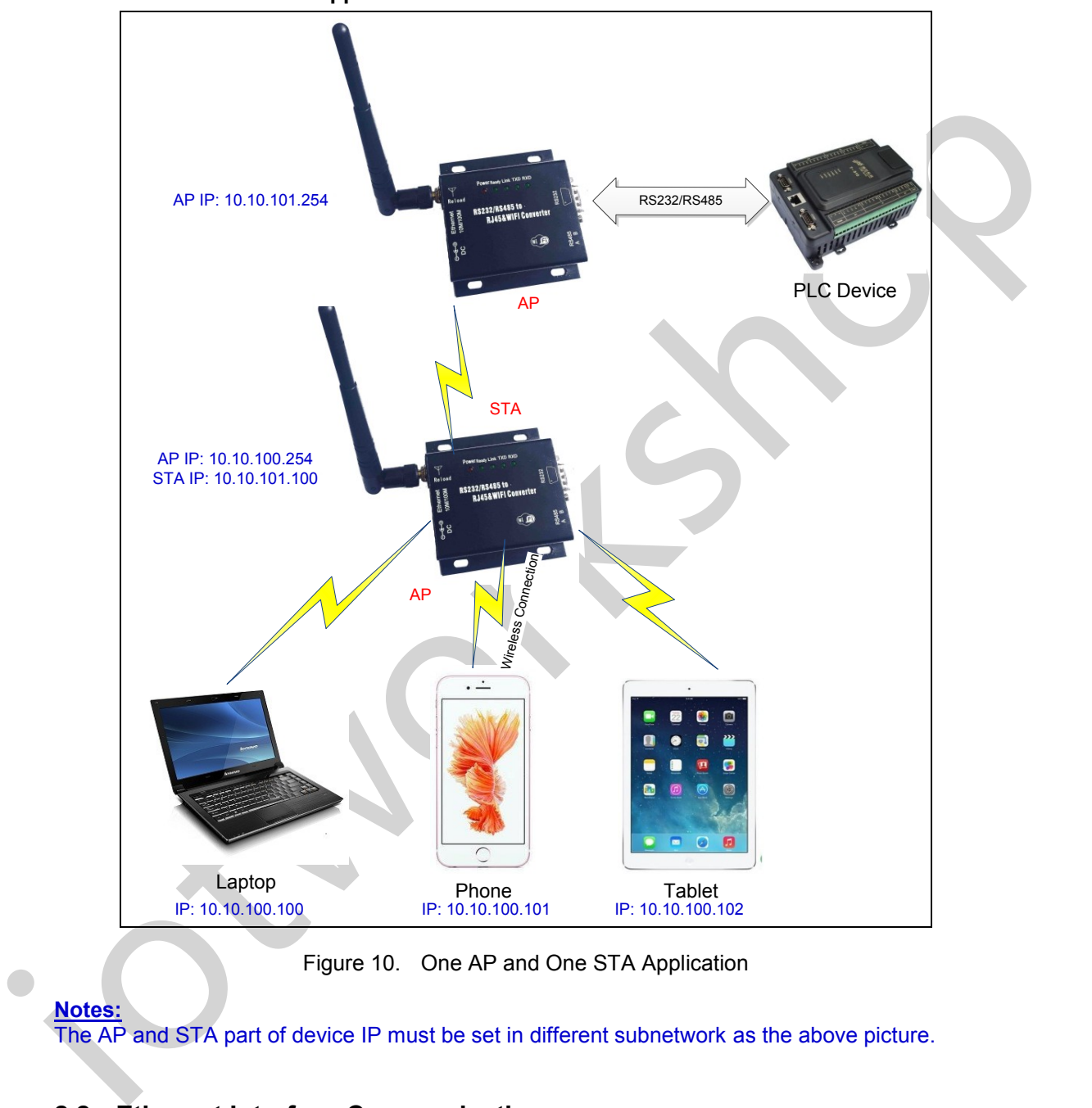

# **2.1.4. One AP One STA Applicatioin**

Figure 10. One AP and One STA Application

# **Notes:**

The AP and STA part of device IP must be set in different subnetwork as the above picture.

# **2.2. Ethernet Interface Communication**

Device provides one 10/100M Ethernet interface. With this Ethernet interface, user can easily realize the three interface (WiFi, RS232/RS485, and Ethernet) intercommunication and networking. Device can configured as **Bridge Mode** or **Router Mode** base on different networking technology.

**Notes:** The Ethernet function is enabled by default. Users may input "AT+FEPHY=on/off" and

reset to enable/disable Ethernet. Device need different configuration to support different Ethernet Networking mode (Such as "N-Ver" and "Z-Ver" as following, which need AT+FVER=n to switch to N-Ver or AT+FVER=z to switch to Z-Ver).

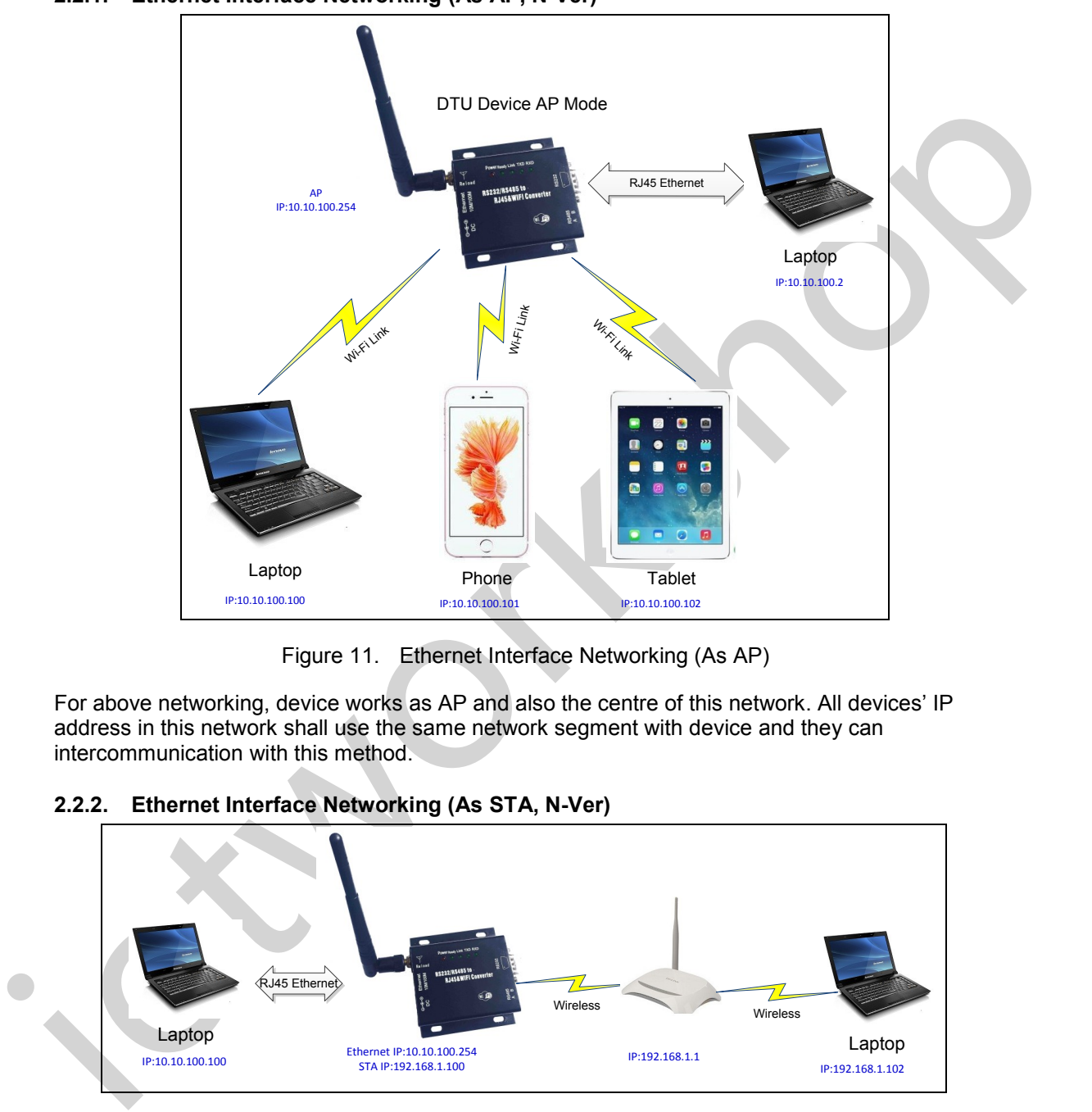

#### **2.2.1. Ethernet Interface Networking (As AP, N-Ver)**

Figure 11. Ethernet Interface Networking (As AP)

For above networking, device works as AP and also the centre of this network. All devices' IP address in this network shall use the same network segment with device and they can intercommunication with this method.

# **2.2.2. Ethernet Interface Networking (As STA, N-Ver)**

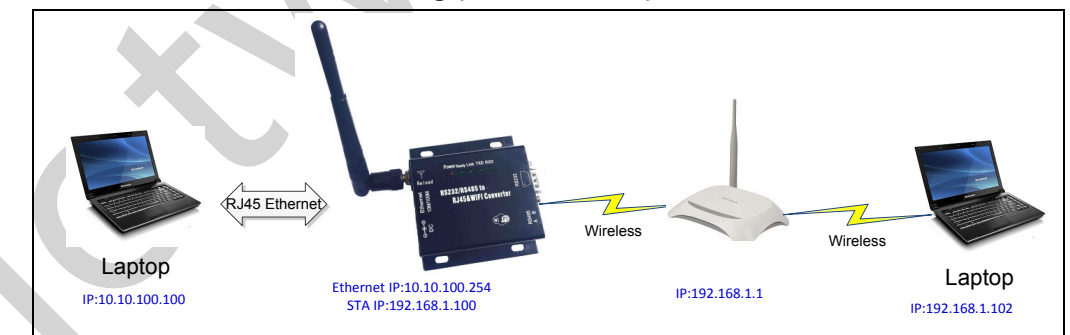

Figure 12. Ethernet Interface Networking (As STA, N-Ver)

For above networking, device works as STA (Firmware is N-Version), and device configured as router mode. When device connect to AP, it will get wireless port IP address from AP (For example: 192.168.1.100). At the same time, device also form a subnet (Default 10.10.100.254) and all devices connected to device Ethernet interface will get assigned IP address (For example:

 $.0.1$ 

10.10.100.100).So for above networking, PC1(left laptop) at internal subnet can initiate a connection to PC2 , but PC2 can't active initiate a connection to PC1, they are in a different subnetwork.

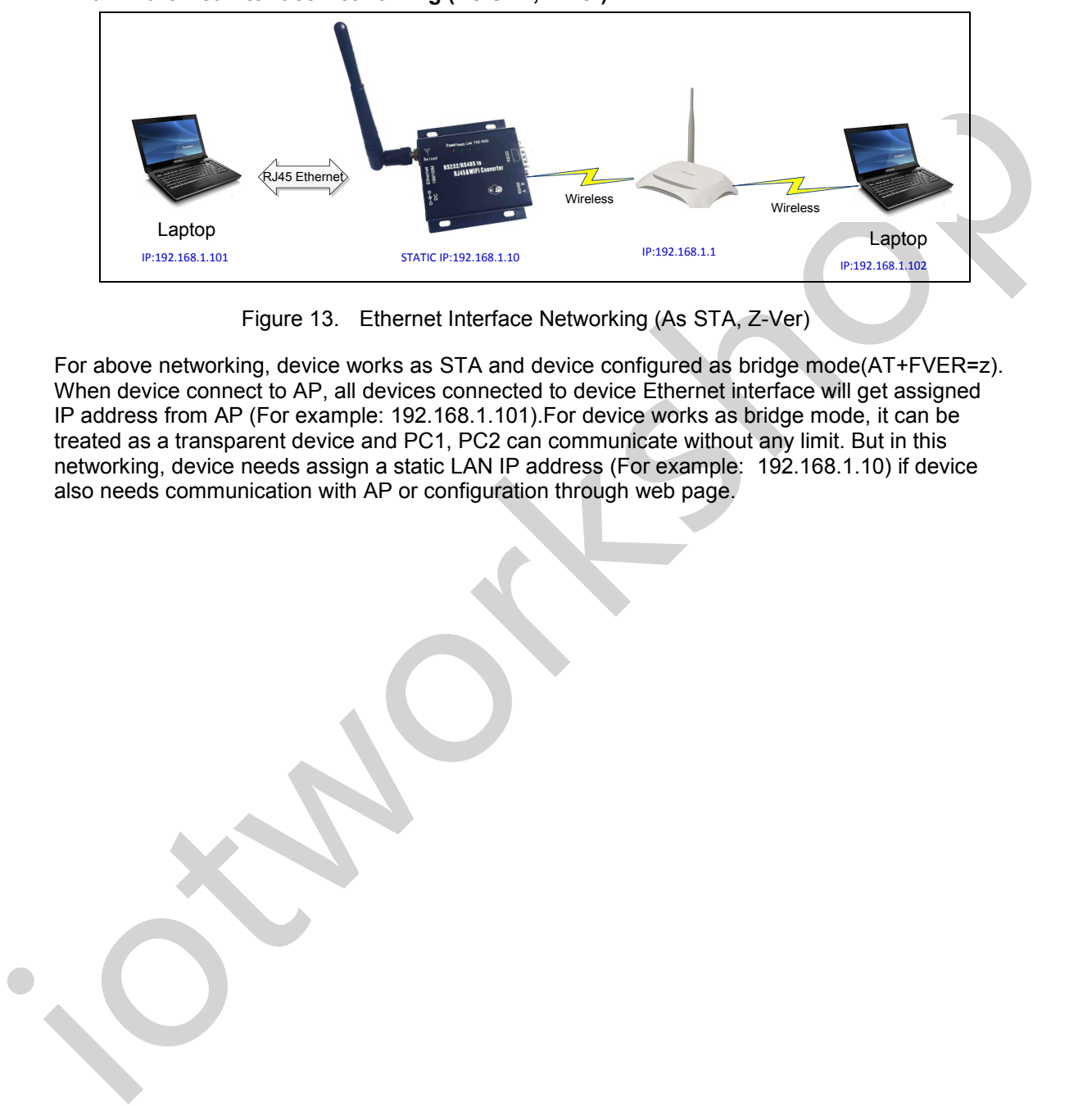

#### **2.2.3. Ethernet Interface Networking (As STA, Z-Ver)**

For above networking, device works as STA and device configured as bridge mode(AT+FVER=z). When device connect to AP, all devices connected to device Ethernet interface will get assigned IP address from AP (For example: 192.168.1.101).For device works as bridge mode, it can be treated as a transparent device and PC1, PC2 can communicate without any limit. But in this networking, device needs assign a static LAN IP address (For example: 192.168.1.10) if device also needs communication with AP or configuration through web page.

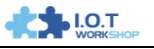

Figure 13. Ethernet Interface Networking (As STA, Z-Ver)

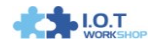

# **3. FUNCTION DESCRIPTION**

# **3.1. User Configuration Process**

When device power on, it will work as the previous setting parameter. If need to change the default working mode, need to configure the following example.

#### **Wireless Network Parameters**

- Wireless Network Name (SSID)
- Security Mode
- **Encryption Key**

#### **TCP/UDP Linking Parameters**

- **Protocol Type**
- Link Type (Server or Client)
- Target Port ID Number
- Target Port IP Address

#### **Serial Port Parameters**

- Baud Rate
- Data Bit
- **Parity (Check) Bit**
- Stop Bit
- Hardware Flow Control

#### **Work Mode Selection**

Transparent/Agreement/HTTPD Client mode(AT+TMODE to set)

The following introduce the work mode in detail.

# **3.2. Working Mode**

#### **3.2.1. Transparent Transmission Mode**

in Wireless Network Parameters<br>
■ Security Mode<br>
■ Security Mode<br>
■ Security Mode<br>
■ Security Mode<br>
■ Periodo Thye Gener or Client)<br>
■ Link Type (Server or Client)<br>
■ Target Port IP Address<br>
■ Server or Client)<br>
■ Target The device support serial interface transparent transmissioin mode. The benefit of this mode is to achieve a plug, play serial data port, and reduces user complexity. In this mode, user should only configure the necessary parameters. After power on, the device can automatically connect to the default wireless network and server. Use AT+NETP and AT+TCPB command to set the communication parameters.

As in this mode, the device 's serial port always work in the transparent transmission mode, so users only need to think of it as a virtual serial cable, send and receive data as using a simple serial. In other words, the serial cable of users'original serial devices are directly replaced by the DTU device, user devices can be easy for wireless data transmission without any changes.

The transparent transmission mode can fully compatible with user's original software platform and reduce the software development effort for integrate wireless data transmission.

**Notes:** Users may also enable the serial port hardware flow control(CTS/RTS) function, so that we can make the bit error rate to a minimum. If the user doesn't need hardware flow control function of the serial port, only need to make the CTS/RTS unconnected.

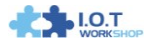

#### **3.2.2. Agreement(Serial Command Mode)**

In this mode, the user can send the serial data to a different server address, this mode can use UDP or TCP client to send data to server.

Customer MCU send packets according to the following format. The device will parse the received serial data and send only the data to ther destination address. When data is received from server, the device will output it directly.

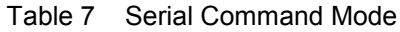

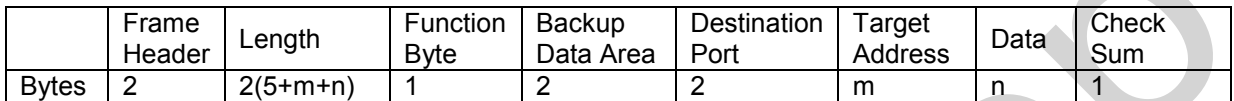

#### **Frame Header:**

0x55 0xAA (Constant value)

#### **Length:**

Start from the function byte to check sum(does not contain the check sum). High byte first.

Function Byte:

**Bit0:** (0-UDP, 1-TCP),

**Bit1:** (0-Short Connection, 1-Long Connection), if it is a short connection, it sends data, and then disconnected; if it is a long connection, it sends data and keep the connection until receive new data to change the target address. Valid only in TCP communication.

**Bit2:** (0-IP, 1-Domain Name), Indicate that the target address is IP or domain name. If it is IP, the target address is 4 bytes. If it is domain name, the target address length includes the entire domain name string length(the last byte address is '\0', the end of the string).

#### **Backup Data Area:**

Table 7 Serial Command Mode<br>
Header<br>
Header<br>
Elytis 2 2 2(5+m+n) 19<br>
Trame Header<br>
Elytis 2 2(5+m+n) 19<br>
Trame Header<br>
Constant value)<br>
Length:<br>
Start from the function byte to check sum(does not contain the check sum). Hi **Byte 1:** If it is a short connection, this position is TCP waits for the timeout time (1-255), if the device do not receive a response data after the data has been sent, then it wait a few seconds and the close the connection, e.g this byte is set as 5, then the device will wait from 5 seconds to receive data. If it receive data, then the connection is closed right away. If it is a long connection, this byte should be 0.

**Byte 2:** Reserved.

#### **Destination Port:**

Little endian, low byte first, e.g the destination port is 23, then the data flow should be 【0x17 0x00】

#### **Target Address:**

If it is IP, it is 4 bytes, e.g 【192.168.0.7】 should be 【0x07 0x00 0xA8 0xC0】. If it is a domain, then the address length should include the ending character '\0' .

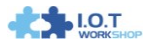

#### **Data:**

Sent data, the maximum length is 1000 bytes.

#### **Summary:**

The following example for reference.

UART Data: 【0x55 0xaa 0x00 0x0a 0x00 0x00 0x00 0x21 0x00 0x85 0x00 0xA8 0xC0 0x01 0x0f】

Length: 【0x00 0x0a】

Function Byte:【0x00 (UDP;Short connection;IP;cut protocol)】

Destination Port: 【0x21 0x00(33)】

Target Address:【0x85 0x00 0xA8 0xC0 (192.168.0.133)】

Data: 【0x01(data:1)】

Sum Check:【0x0f (0x00+0x00+0x00+0x21+0x00+0x85+0x00+0xA8+0xC0+0x01=0x0f)】

#### **3.2.3. HTTPD Client Mode**

iotworkshop This mode is used to send data to HTTP server. It can be set by AT command or Webpage(Note that AT+NETP and AT+TCPB channel is no long valid in this mode), it is long connection by default.

The following shows example to use this.

Step 1: Set HTTP Command

AT+TMODE=Httpdclient

AT+HTPMODE=new

AT+HTPSV=10.10.100.200,80

AT+HTPTP=GET

AT+HTPURL=/abcd

AT+HTPHEAD=Content-type:text/html;charset=utf-8

```
AT+Z
```
Step 2: send abcd data and the device will send the following GET request to the HTTP server.

GET /abcdabcd HTTP/1.1

Content-type:text/html;charset=utf-8

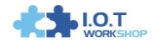

# **3.3. Wi-Fi Parameter Setting**

#### **3.3.1. Auto- Frequency Function**

When device works as STA, it will adjust its wireless channel to keep the same channel with associated AP and connect in.

When device works as AP and enable Auto-frequency function, then when module boot up, it will select the best wireless channel based on surrounding environment.

#### **3.3.2. Security**

The device supports multiple wireless encryption mechanisms, and enables to protect the security of user's data transmission, the mechanisms include:

- **WEP**
- WPA-PSK/TKIP
- WPA-PSK/AES
- WPA2-PSK/TKIP
- WPA2-PSK/AES

#### **3.3.3. Search Function for STA**

When using web configuration of STA interface Setting Page, user can click "Search" button to find the surrounding AP, and select a AP to connect.

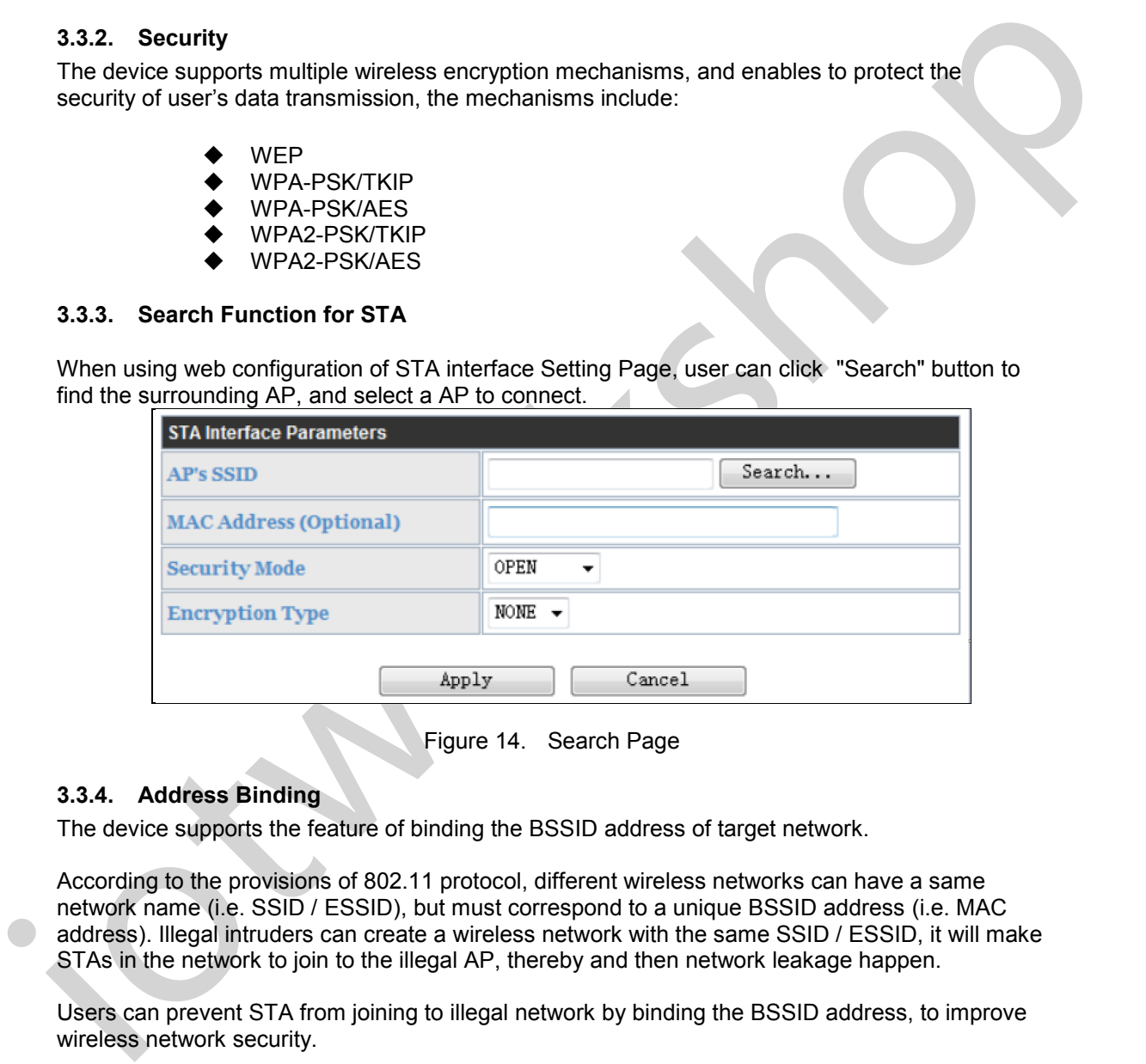

Figure 14. Search Page

#### **3.3.4. Address Binding**

The device supports the feature of binding the BSSID address of target network.

According to the provisions of 802.11 protocol, different wireless networks can have a same network name (i.e. SSID / ESSID), but must correspond to a unique BSSID address (i.e. MAC address). Illegal intruders can create a wireless network with the same SSID / ESSID, it will make STAs in the network to join to the illegal AP, thereby and then network leakage happen.

Users can prevent STA from joining to illegal network by binding the BSSID address, to improve wireless network security.

# **3.4. UART Frame Scheme**

#### **3.4.1. UART Free-Frame**

The device support UART free-frame function. If user select open this function, device will check the intervals between any two bytes when reciving UART data. If this interval time exceeds

defined value (50ms default), The device will think it as the end of one frame and transfer this free-frame to WiFi port, or The device will receive UART data untill 4K bytes, then transfer 4KB frame to WiFi port.

The device's default interval time is 50ms. User can also set this interval to fast (10ms) through AT command. But user have to consider if user MCU can send UART data with 10ms interval ,or the UART data may be divide as fragment.

Through AT command: AT+FUARTTE=fash/normal, user can set the interval time: fast (10ms) and normal (50ms). This command is factory default setting command and AT+RELD can't change its value.

#### **3.4.2. UART Auto-Frame**

The device support UART auto-frame function. If user select open this function and setting autoframe trigger length and auto-frame trigger time parameters, then device will auto framing the data which received from UART port and transmitting to the network as pre-defined data structure.

- **Auto-frame trigger length**: The fixed data length that device used to transmitting to the network.
- **Auto-frame trigger time:** After the trigger time, if UART port received data can't reach auto-frame trigger length, then device will transmitting available data to the network and bypass the auto-frame trigger length condition.

Detailed UART auto-frame function can refer to AT+ instruction set "UARTF/UARTFT/UARTFL" introduction.

# **3.5. Network Setting**

and normal (50ms). This comments is factory detail a setting comments and AT-HKED can't<br>can't download the state of the comments of sciency detail setting comments and AT-HKED can't<br>A4.2. UART Auto-Frame frigger time param The device supports TCP/UDP network protocol and the port parameters can be set via web accessing or AT+instruction set. It has two TCP/UDP Socket: Socket A and Socket B. Serial data sent to the device, it will be sent to the both Socket A and B simultaneously; TCP/UDP data that it receives from either Socket A or B, the data will be sent to the serial port.You can achieve a variety of network communication for setting the dual socket.

#### **3.5.1. Socket A**

Socket A has three work mode: TCP Server, TCP Client and UDP. Please refer to the AT+NETP command instruction for detailed setting.When Socket A configured as TCP Server, it supports Multi-TCP link connection, and maximum 32 TCP clients are permitted to connect to Socket A. Multi-TCP link connection will work as following structure:

Upwards data stream: All data from different TCP connection or client will be transmitted to the serial port as a sequence.

Downwards data stream: All data from serial port (user) will be duplicate and broadcast to every TCP client.

Detailed multi-TCP link data transmition structure as following figure:

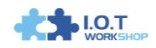

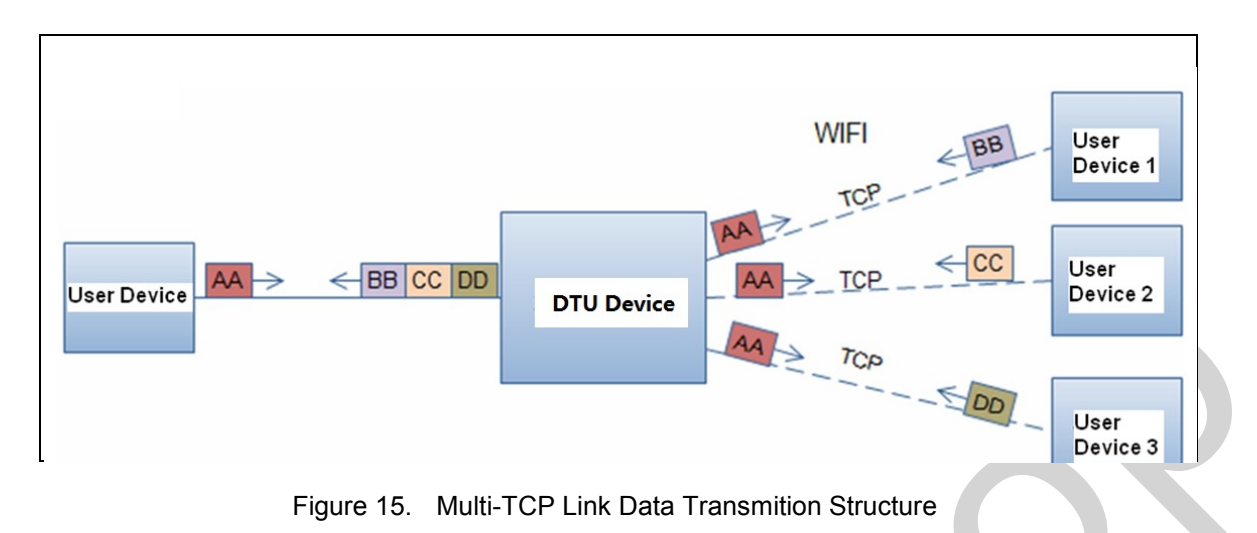

#### **3.5.2. Socket B**

Socket B has one work mode: TCP Client, please refer to the AT + TCPB command instruction.

- > AT+TCPB=on, Enable TCPB function;
- AT+TCPPTB=<port>, Set TCPB port number;
- > AT+TCPADDB=<IP or domain>, Set TCPB's server address;
- > AT+TCPTOB=<time>, Set TCPB timeout;
- AT+TCPLKB, Query TCPB link status;

With variety work mode, socket B can provide users with flexible data transfer methods.For example, SocketB can connect to a remote server in order to achieve remote control.

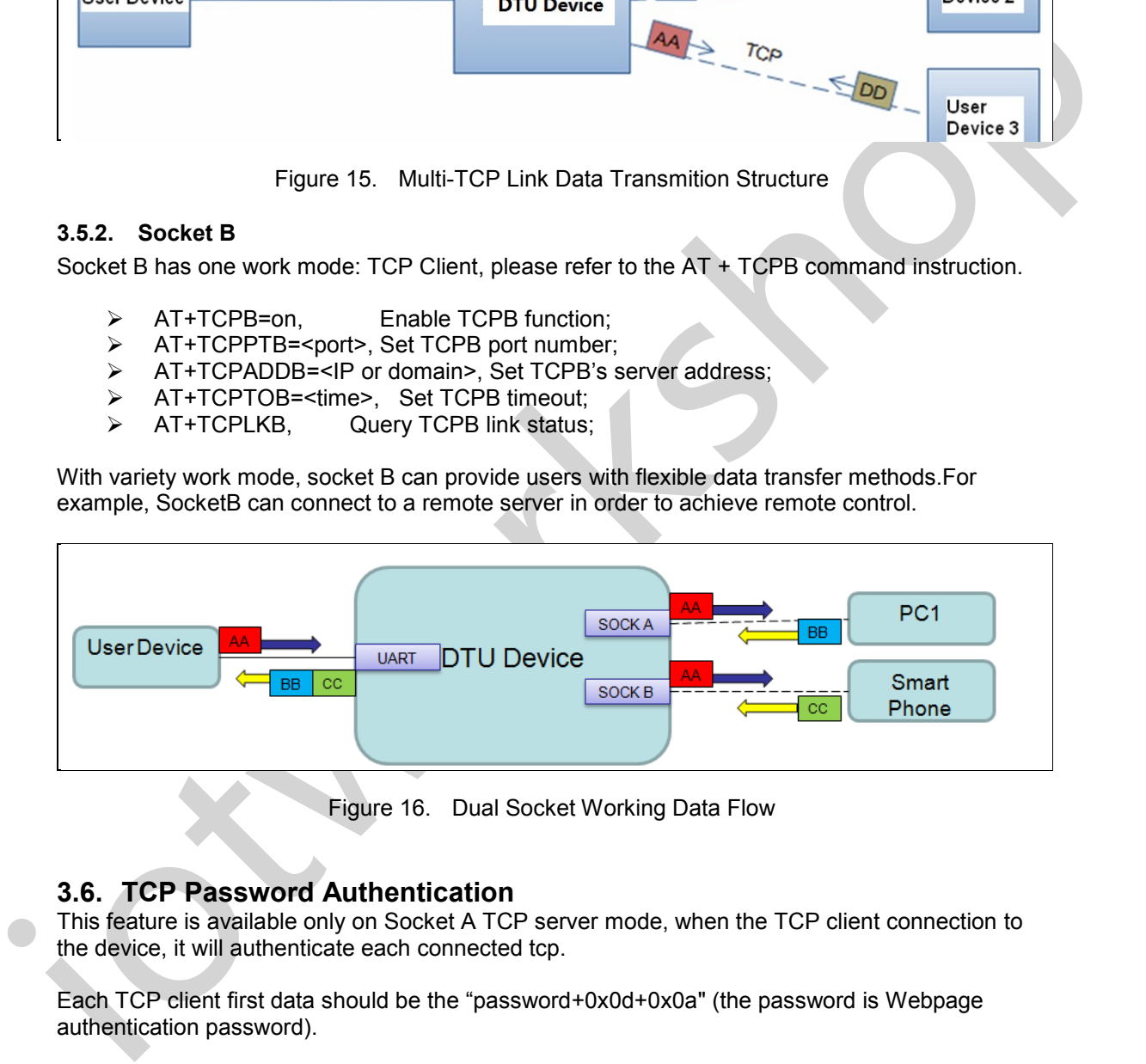

Figure 16. Dual Socket Working Data Flow

# **3.6. TCP Password Authentication**

This feature is available only on Socket A TCP server mode, when the TCP client connection to the device, it will authenticate each connected tcp.

Each TCP client first data should be the "password+0x0d+0x0a" (the password is Webpage authentication password).

The default password is "admin", so the first piece of data should be "0x61 0x64 0x6D 0x69 0x6E 0x0D 0x0A"(Hex). If the password is correct, the Convert Server returns "OK", on the other hand, return to the "NO" and disconnect.

The TCP connection of this function can be Webpage in TCP connection password uthentication is opened or disable. Please refer to the specific webpage section.

# **3.7. Upload ID**

This function only applies to the the device as a TCP client (Socket A or Socket B), in front of the data when the device connected to the server, it will add with two bytes of ID (ID the range is 0  $\sim$ 65535, the high byte first, and the low byte behind) plus two bytes ID radix-minus-one complement, e.g the default ID is 1111, then the "0x57 0x04 0xfb 0xa8" will be sent to the server.

There are two ways to upload their own id: one is to upload their own id for connection to the server for the first time;The other is a plus id in front of each data. ID number related parameter is set in the "serial port and other Settings" section of the web, build joint function of ID for the first time, and each data with the function of ID are opened by default.

May also use the AT command to set the related parameters. Refer to AT+REGXX command for detail.

# **3.8. Keepalive(Reserved)**

When the TCP connection becomes abnormal between DTU device and server, the device will detect this abnormal status and reconnect to server if it works in TCP client. When it works in TCP server, it will release the TCP resources for next conection.

# **3.9. Multiple STA Parameters**

When device is in the STA mode, if it loose network signal when the signal is too low, it will automatically switch to the other AP network (switching network automatically restart).

This function is disabled by default.

# **3.10.Websocket(Reserved)**

Contact us for detailed application.

# **3.11.Parameters Setting**

device supports two methods to configuration parameters: Web Accessing and AT+instruction set.

Web accessing means users can configure parameters through Web browser. When device connected to wireless network, parameters configuration can be done on a PC connected to the same wireless network. AT+instruction set configuration means user configure parameters through serial interface command. Refer to "AT+instruction set" chapter for more detail.

#### **Notes:**

strume team per and one of the strume of the strume weak that the strume and each disk with the fundion of ID are opened by default.<br>
May also use the AT command to set the related parameters. Refer to AT+REGXX command for We can customized the parameters setting as customer request and ship devices with these parameters as factory default configuration. It will reduce user's device configuration time for mass production. Also, if user need different parameters setting for every device, we can provide the **auto-configuration tool** to speed up the device conguration duration. Please contact our technical interface to acquire this tool if required.

# **3.12.Palmodic Signal**

Base on selected factory default setting, nReady signal can have two output statuses:

 $\triangleright$  Status One: The device will output "0" after normal boot up. This signal used to judge if device finish boot up and ready for application.

 Status Two: The device will output "Palmodic Signal" after normal boot up.The palmodic signal is 0.5Hz square wave with dutyfactor 1:1. User can query this signal to judge if deviceis active "live" or need to re-boot. When device switches to command mode, it will output "0", which used to distinguish work mode and command mode.

#### **Notes**:

This function is user selected factory setting and RELD instruction will not effective for this function. If user not requires this function, the default factory setting is Status One. Contact us for more detailed support

# **3.13.Firmware Upgrade**

3.13. Firmware Upgrade<br>device supports firmware upgrade online; User can upgrade firmware via web access. device supports firmware upgrade online; User can upgrade firmware via web access.

 $\blacksquare$ 

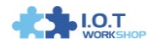

# **4. OPERATION GUIDELINE**

# **4.1. Configuration via Web Accessing**

When first use device, user may need some configuration. User can connect to device's wireless interface with following default setting information and configure the device through laptop.

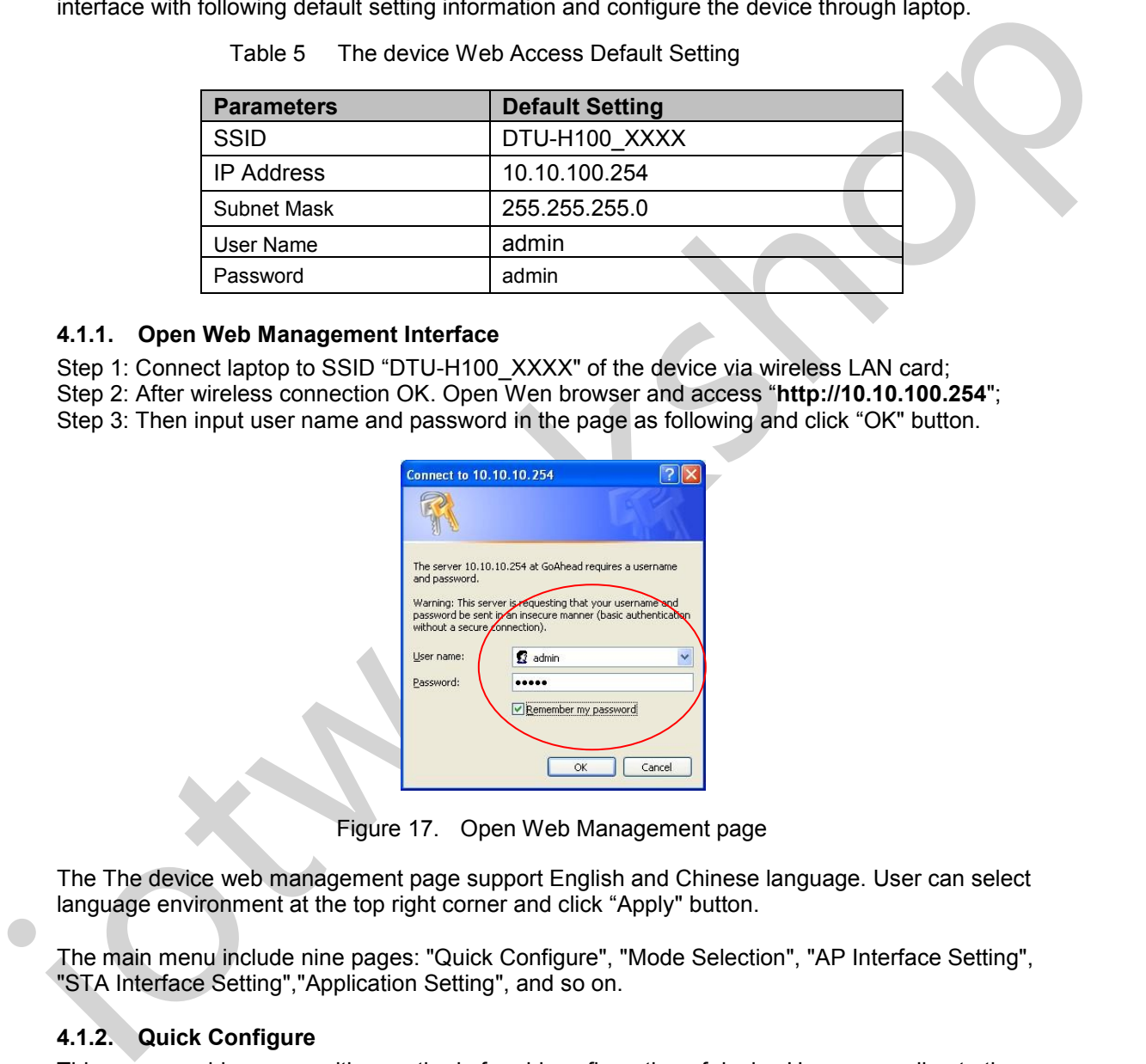

Table 5 The device Web Access Default Setting

#### **4.1.1. Open Web Management Interface**

Step 1: Connect laptop to SSID "DTU-H100\_XXXX" of the device via wireless LAN card; Step 2: After wireless connection OK. Open Wen browser and access "**http://10.10.100.254**"; Step 3: Then input user name and password in the page as following and click "OK" button.

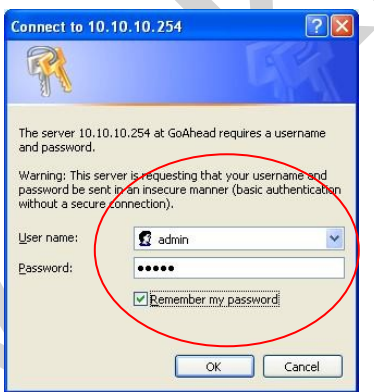

Figure 17. Open Web Management page

The The device web management page support English and Chinese language. User can select language environment at the top right corner and click "Apply" button.

The main menu include nine pages: "Quick Configure", "Mode Selection", "AP Interface Setting", "STA Interface Setting","Application Setting", and so on.

# **4.1.2. Quick Configure**

This page provides users with a method of rapid configuration of device.Users according to the steps to configure the parameters and restart the device, you can let the device work rapidly,reduced the configuration steps and time. It still need to the corresponding configuration page if need to set some detailed parameters.

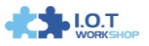

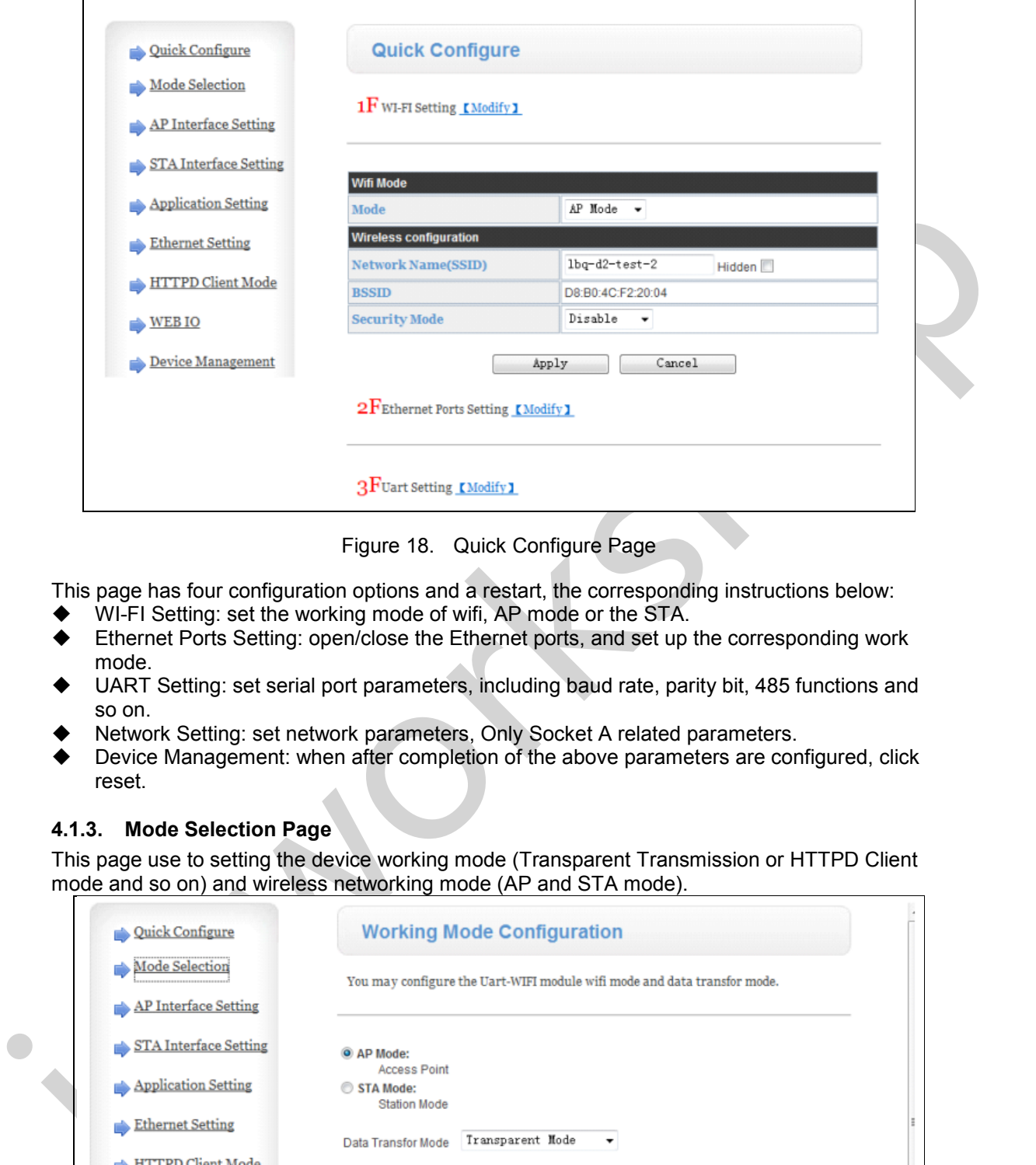

Figure 18. Quick Configure Page

This page has four configuration options and a restart, the corresponding instructions below:

- WI-FI Setting: set the working mode of wifi, AP mode or the STA.
- Ethernet Ports Setting: open/close the Ethernet ports, and set up the corresponding work mode.
- UART Setting: set serial port parameters, including baud rate, parity bit, 485 functions and so on.
- Network Setting: set network parameters, Only Socket A related parameters.
- Device Management: when after completion of the above parameters are configured, click reset.

#### **4.1.3. Mode Selection Page**

This page use to setting the device working mode (Transparent Transmission or HTTPD Client mode and so on) and wireless networking mode (AP and STA mode).

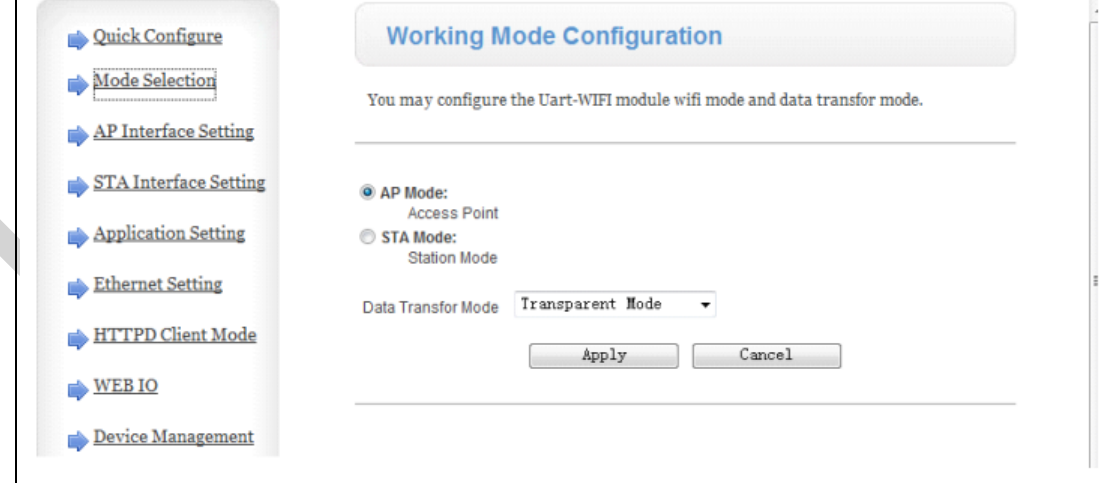

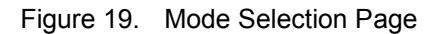

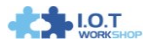

#### **4.1.4. AP Interface Setting Page**

ř.

This page use to setting the parameters when device works as AP.

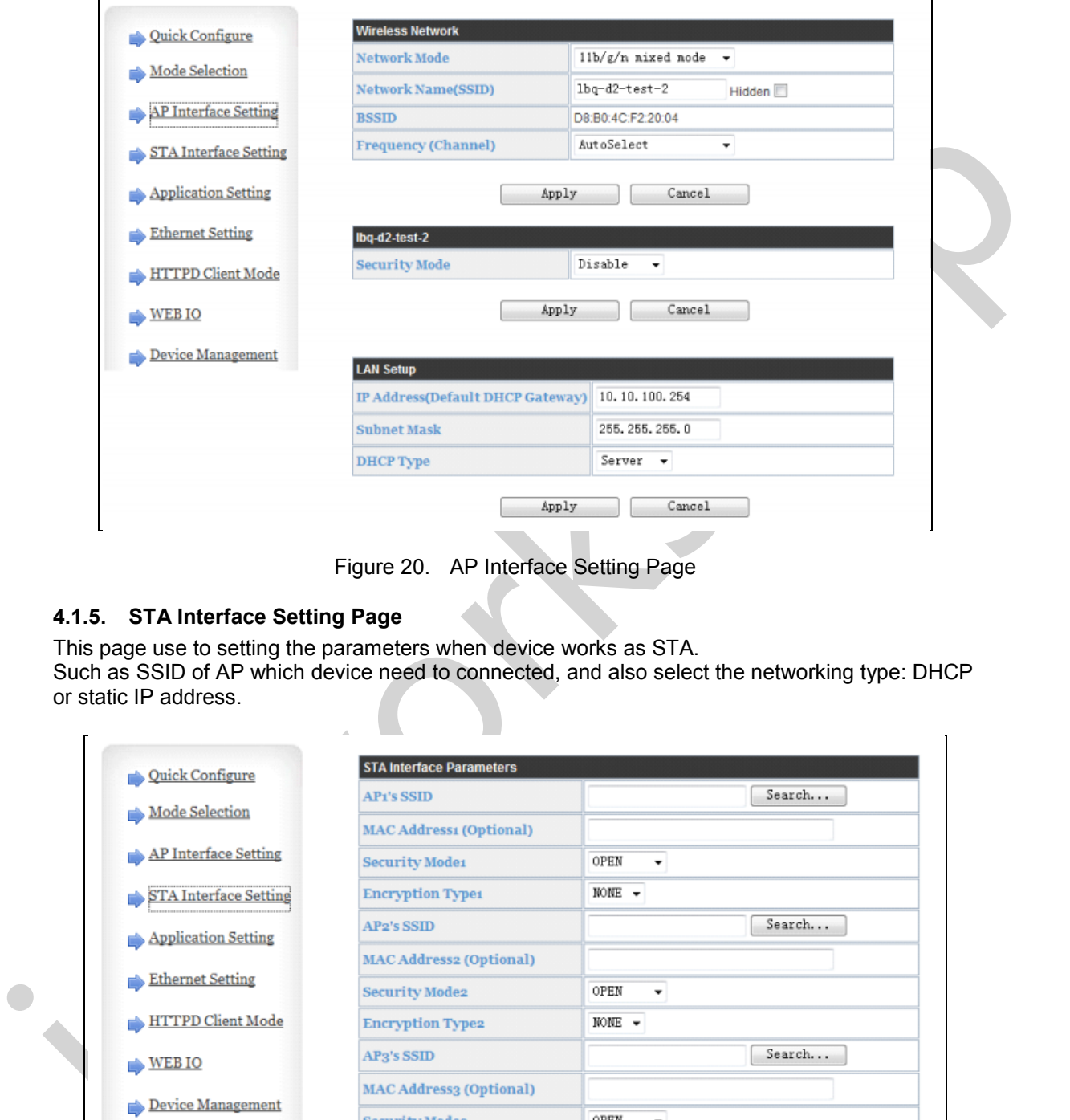

Figure 20. AP Interface Setting Page

#### **4.1.5. STA Interface Setting Page**

This page use to setting the parameters when device works as STA. Such as SSID of AP which device need to connected, and also select the networking type: DHCP or static IP address.

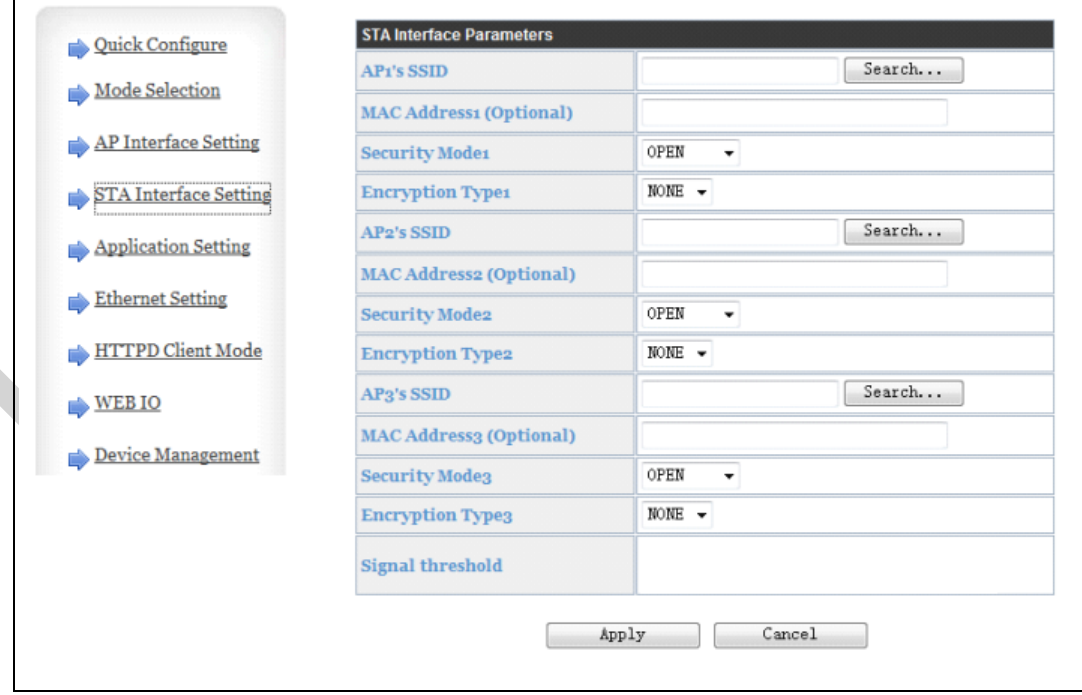

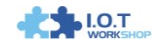

#### Figure 21. STA Interface Setting Page

#### **4.1.6. Application Setting Page**

This page use to setting the parameters of serial port communication, such as UART setting and high layer network protocol setting which used support serial communication.

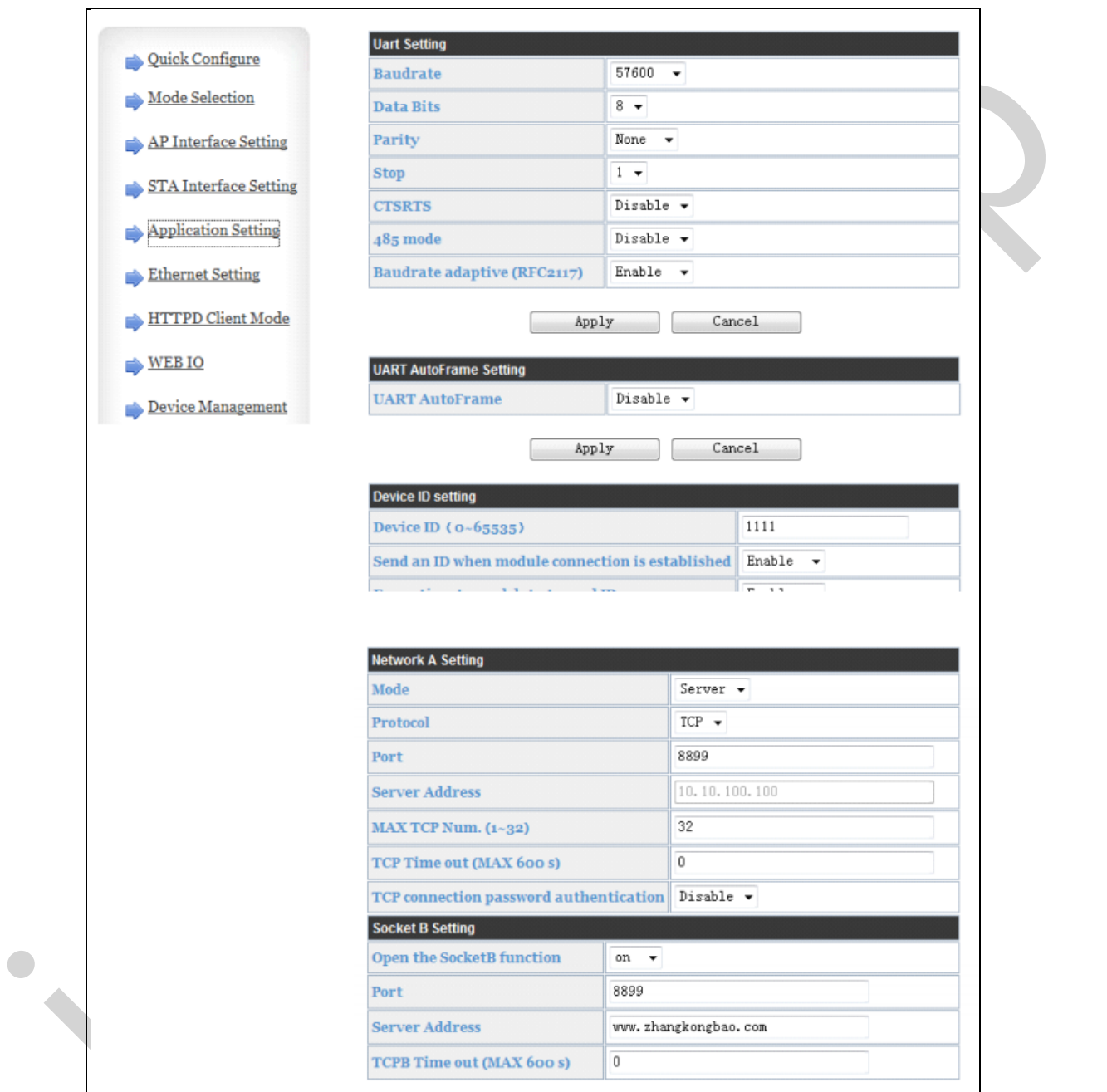

Figure 22. Application Setting Page

# **Notes:**

Generally, Network protocols support three modes: **TCP Server**, **TCP Client**, **UDP Server and UDP Client**. UDP has no server and client requirement according to standard. But we do special function for UDP Server mode, If set as UDP Server, the module will save the IP address and port of the latest UDP packet received. The data will be sent to the saved IP address and port. If the module hasn't saved any IP address and port when power up. The data will be sent to the IP address and port which is set by this command.

Besides device working as TCP Server (IP address not required in this mode). User must set the IP address of the device which need communicate with device.

Also the Port ID between two sides of the communication devices must keep the same.

#### **4.1.7. Ethernet Setting**

This page is used to set the Ethernet Port function. If need to connect to router by Ethernet, it should be set as WANN Port, if need to connect to PC, it should be set as LAN Port.

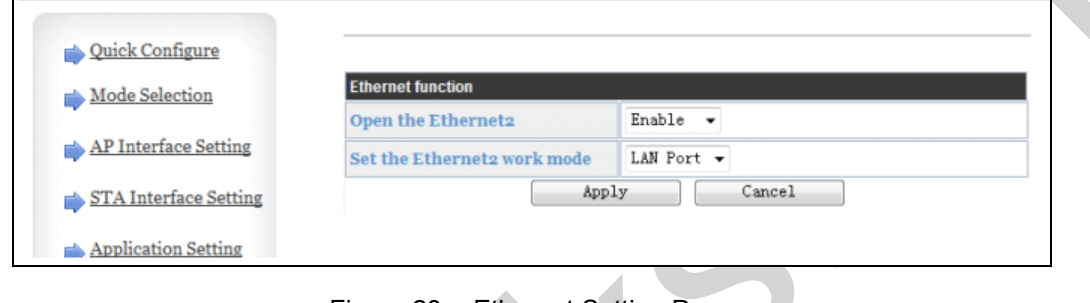

#### Figure 23. Ethernet Setting Page

#### **4.1.8. HTTPD Client Mode**

This page sets the HTTP header in the HTTPD Client mode. This page will be updated later.

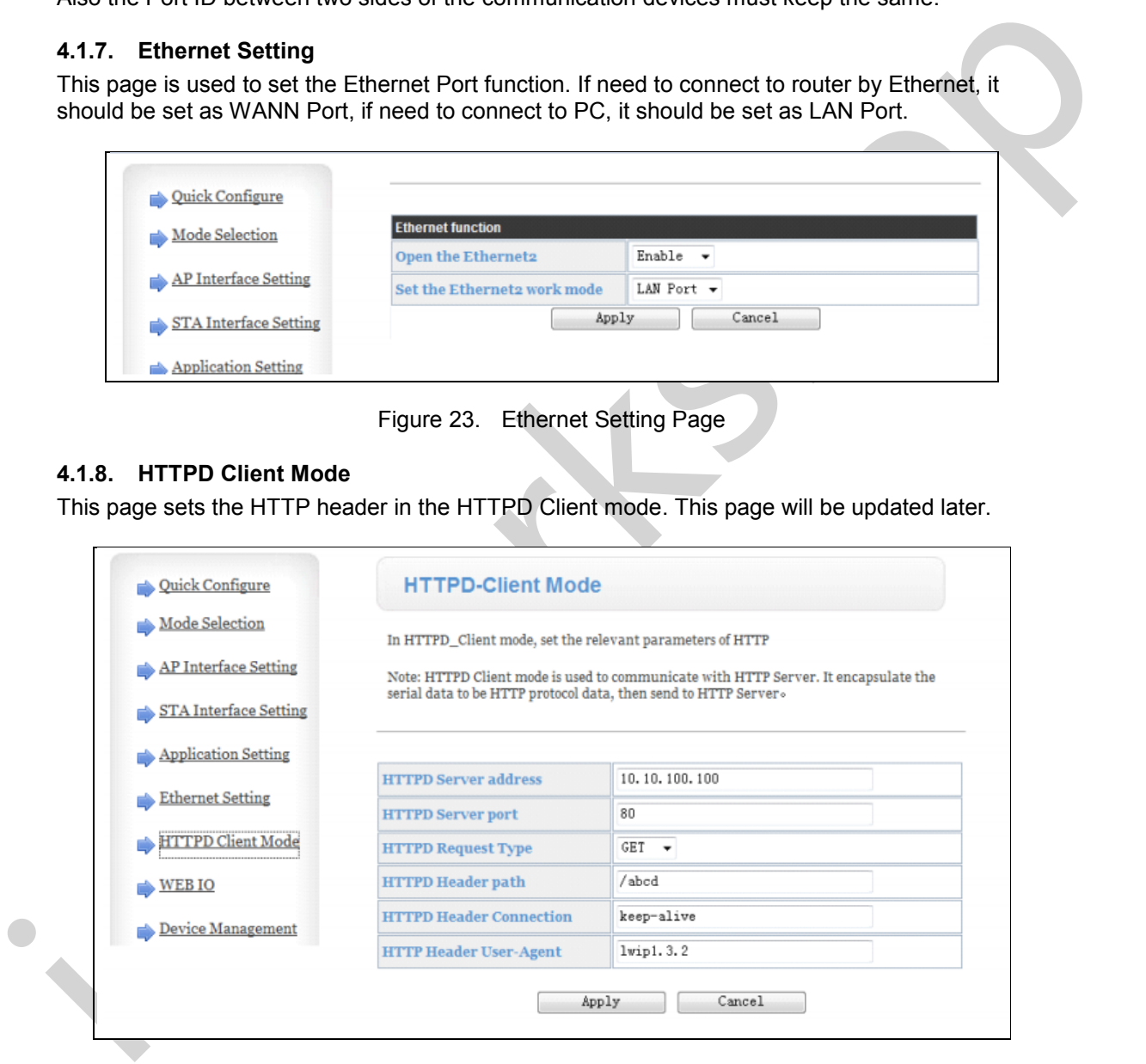

Figure 24. HTTPD Client Mode Page

#### **4.1.9. Device Management Page**

This page use to manage device general setting, such as administrator setting, restart device button, restore factory default setting button, and update firmware through webpage.

 $.0.7$ 

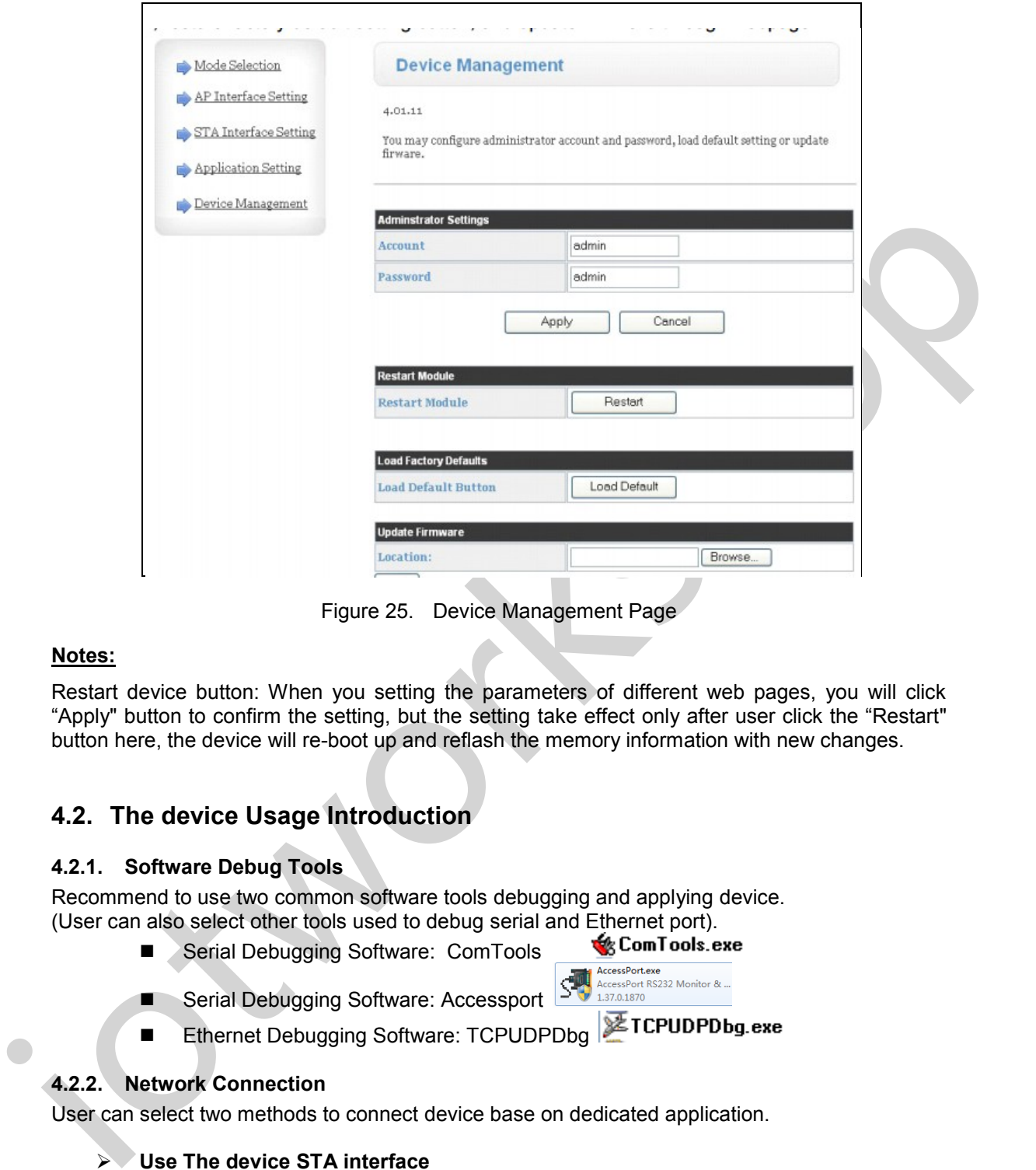

Figure 25. Device Management Page

# **Notes:**

Restart device button: When you setting the parameters of different web pages, you will click "Apply" button to confirm the setting, but the setting take effect only after user click the "Restart" button here, the device will re-boot up and reflash the memory information with new changes.

# **4.2. The device Usage Introduction**

# **4.2.1. Software Debug Tools**

Recommend to use two common software tools debugging and applying device. (User can also select other tools used to debug serial and Ethernet port).

- Serial Debugging Software: ComTools
- Serial Debugging Software: Accessport
	-
- Ethernet Debugging Software: TCPUDPDbg

# **4.2.2. Network Connection**

User can select two methods to connect device base on dedicated application.

#### **Use The device STA interface**

The device and debug PC2 connect to a wireless AP, another PC1 (or user device) connect to device with serial port:

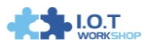

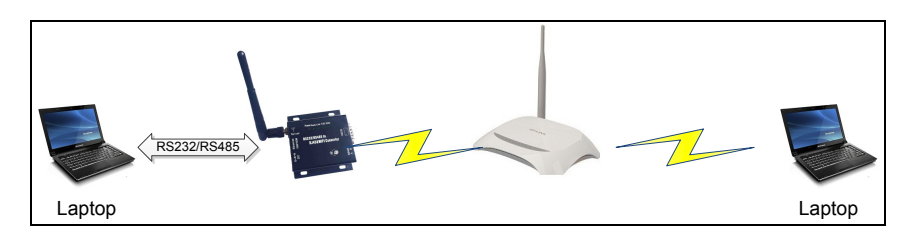

Figure 26. STA Interface Debug Connection

#### **Use The device AP interface**

Debug PC2 connect to The device through wireless connection, another PC1 (or user device) connect to device with serial port.

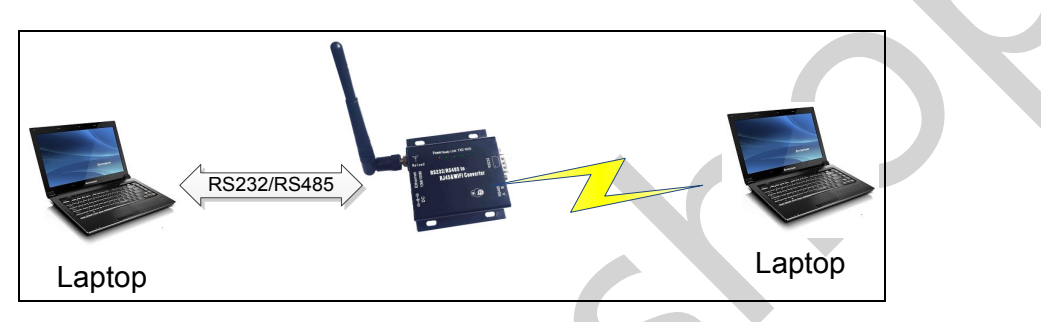

Figure 27. AP Interface Debug Connection

# **4.2.3. Device Debug**

PC1 open "CommTools" program, setting the same serial port parameters with device and open serial port connection.

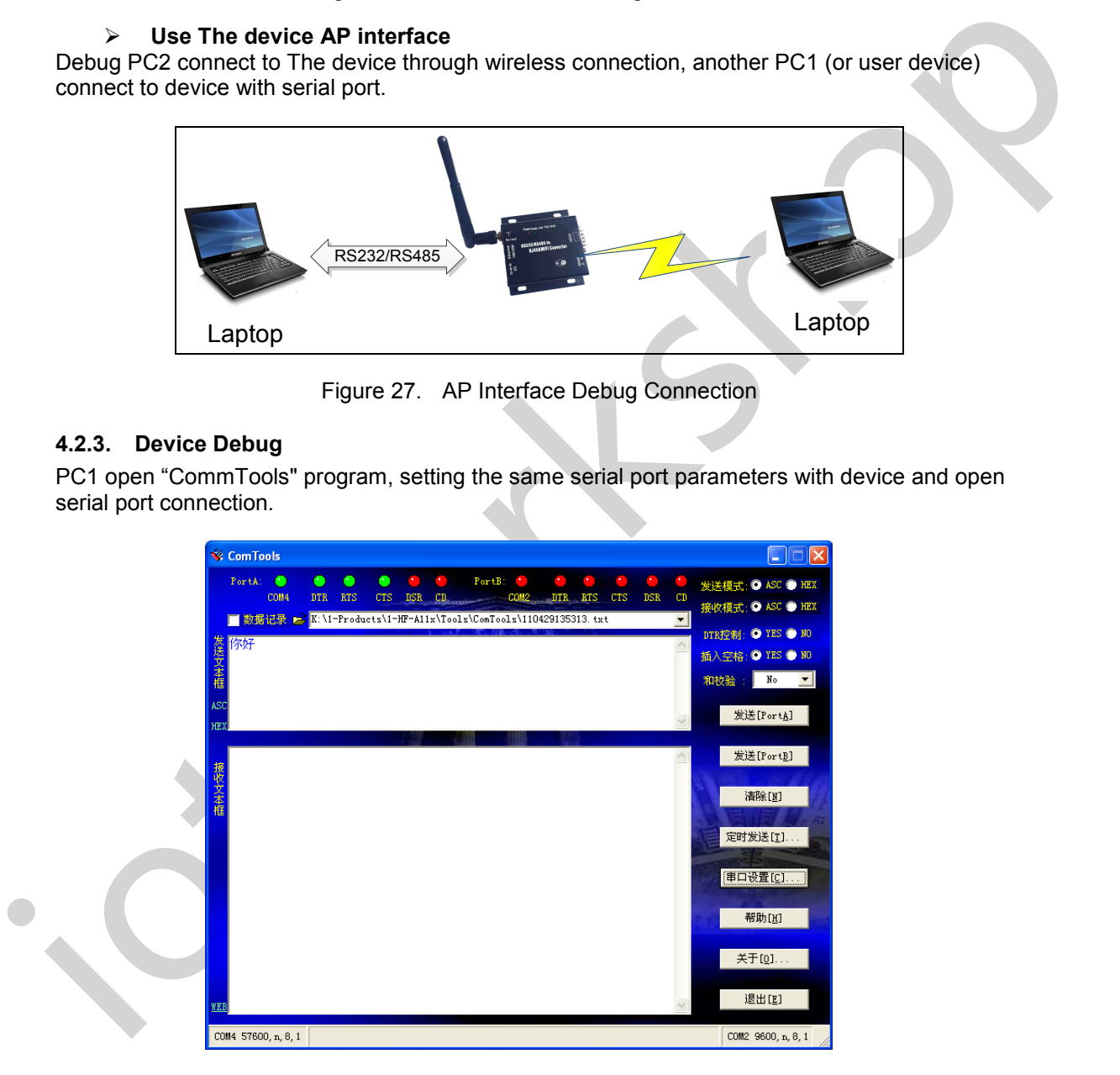

Figure 28. "CommTools" Serial Debug Tools

PC2 open "TCPUDPDbg" program, and create a new connection. If The device configured as Server mode, "TCPUDPDbg" Tools shall create "Client "mode connection. Or otherwise, create a "Server" mode connection.

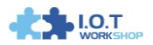

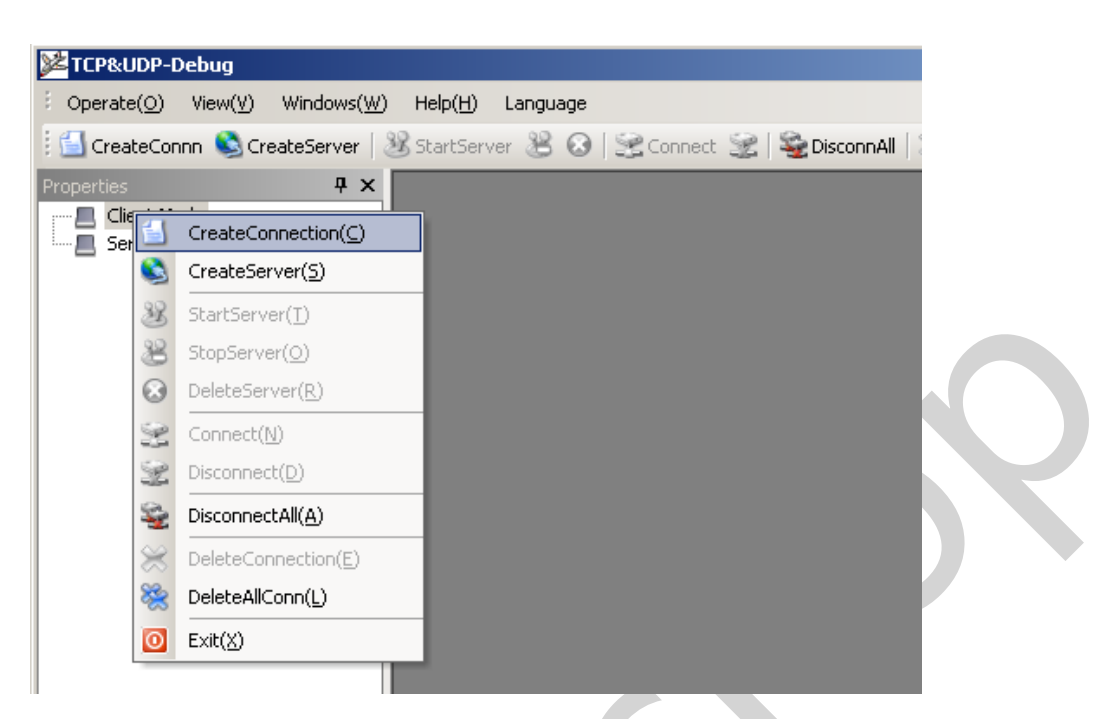

Figure 29. "TCPUDPDbg" Tools Create Connection

Then setting the TCP/UDP connection parameters. Default as following:

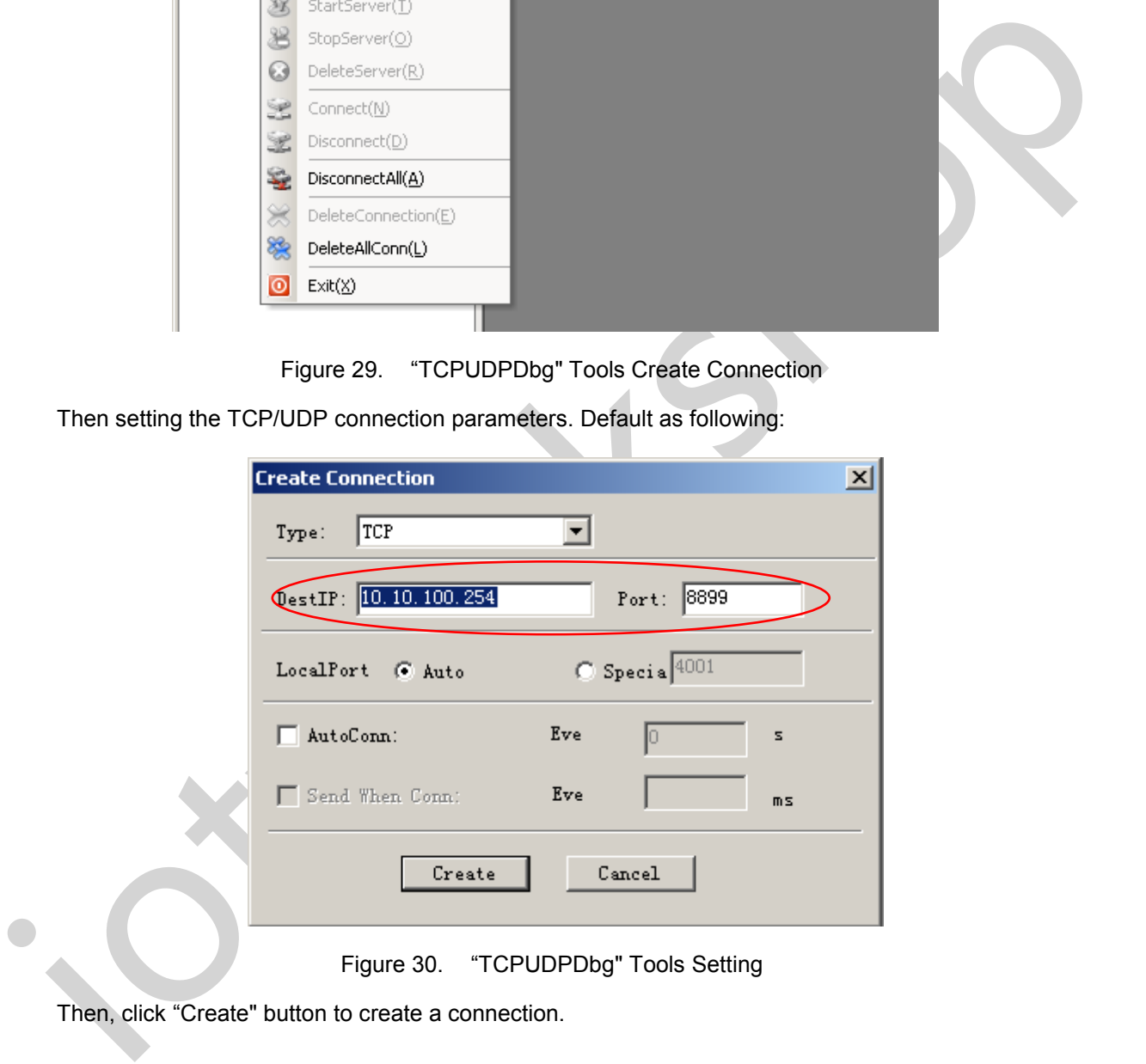

Then, click "Create" button to create a connection.

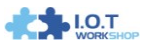

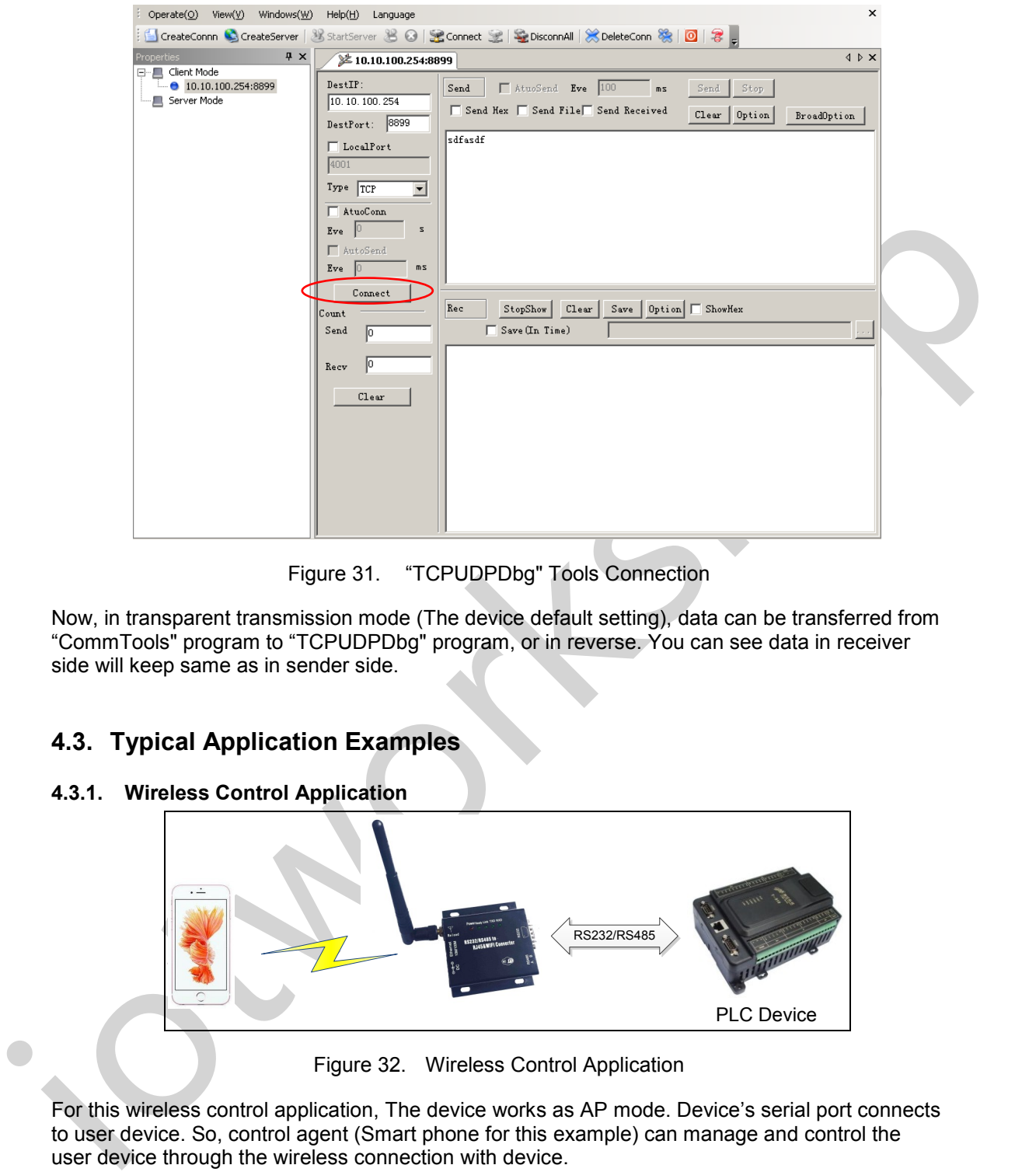

Figure 31. "TCPUDPDbg" Tools Connection

Now, in transparent transmission mode (The device default setting), data can be transferred from "CommTools" program to "TCPUDPDbg" program, or in reverse. You can see data in receiver side will keep same as in sender side.

# **4.3. Typical Application Examples**

#### **4.3.1. Wireless Control Application**

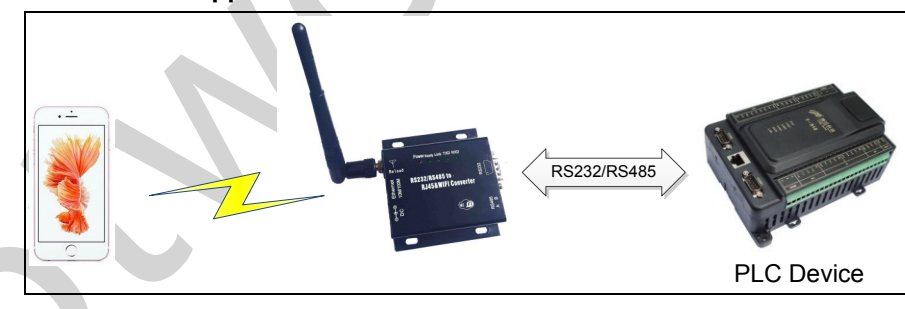

Figure 32. Wireless Control Application

For this wireless control application, The device works as AP mode. Device's serial port connects to user device. So, control agent (Smart phone for this example) can manage and control the user device through the wireless connection with device.

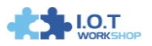

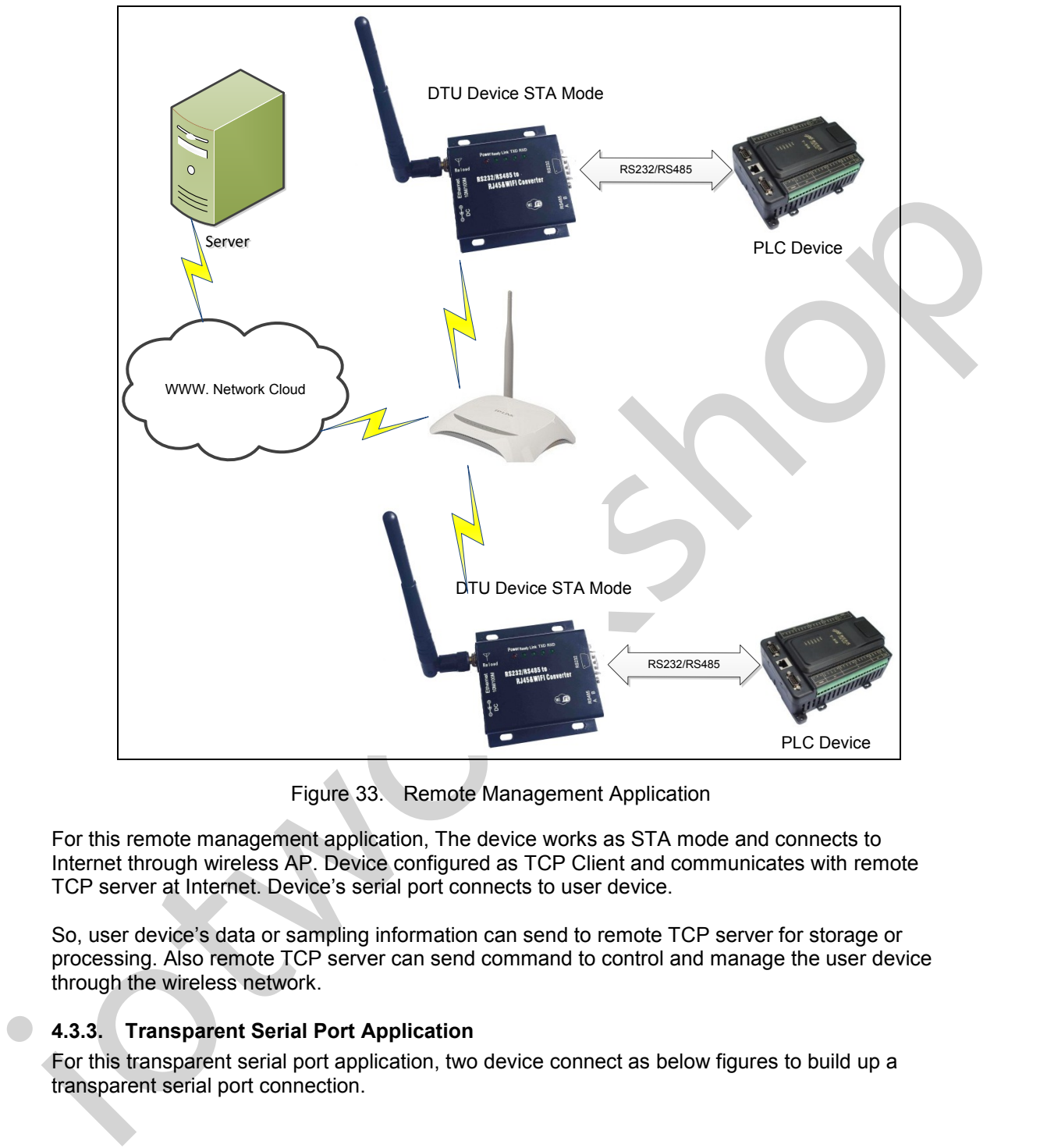

#### **4.3.2. Remote Management Application**

Figure 33. Remote Management Application

For this remote management application, The device works as STA mode and connects to Internet through wireless AP. Device configured as TCP Client and communicates with remote TCP server at Internet. Device's serial port connects to user device.

So, user device's data or sampling information can send to remote TCP server for storage or processing. Also remote TCP server can send command to control and manage the user device through the wireless network.

# **4.3.3. Transparent Serial Port Application**

For this transparent serial port application, two device connect as below figures to build up a transparent serial port connection.

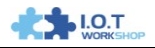

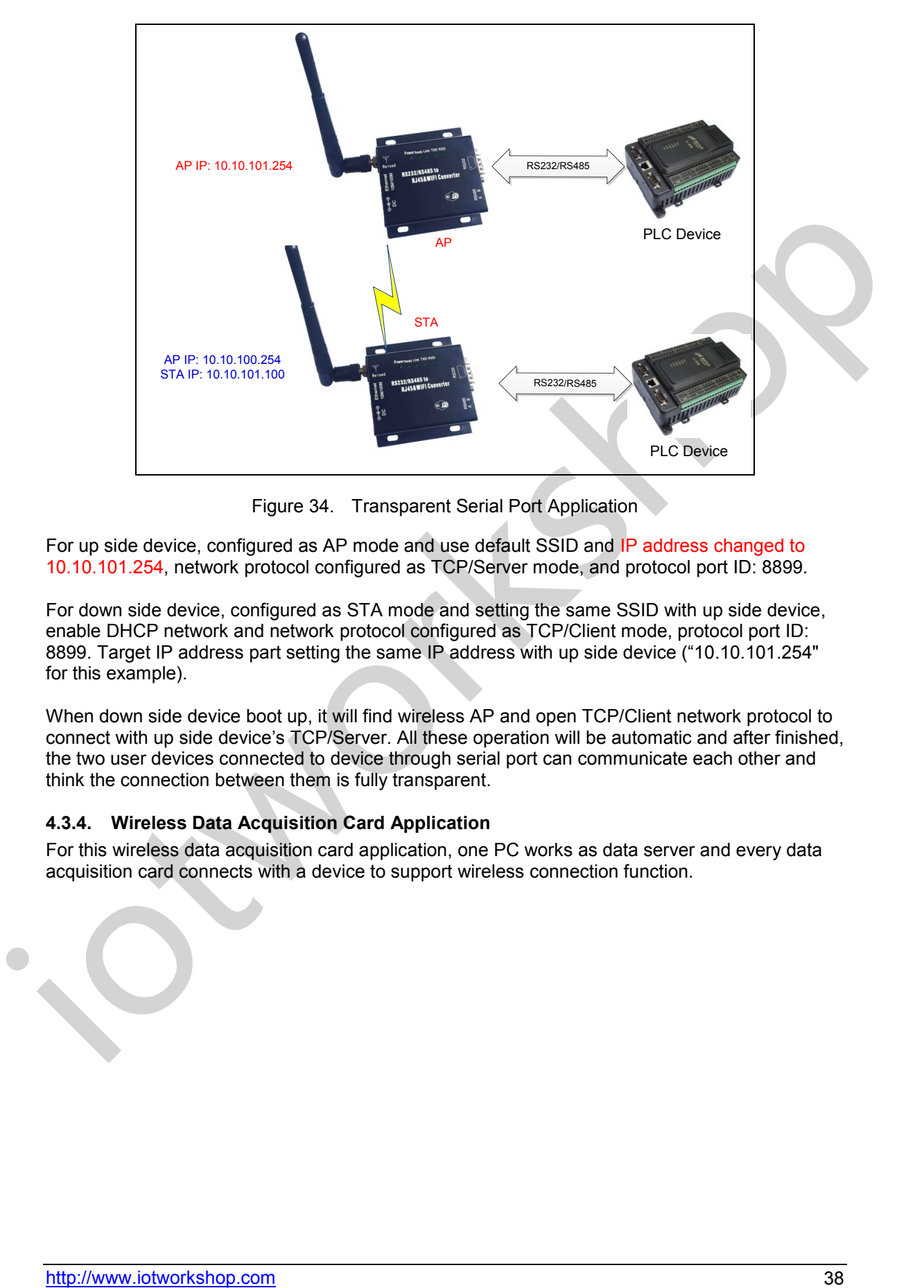

Figure 34. Transparent Serial Port Application

For up side device, configured as AP mode and use default SSID and IP address changed to 10.10.101.254, network protocol configured as TCP/Server mode, and protocol port ID: 8899.

For down side device, configured as STA mode and setting the same SSID with up side device, enable DHCP network and network protocol configured as TCP/Client mode, protocol port ID: 8899. Target IP address part setting the same IP address with up side device ("10.10.101.254" for this example).

When down side device boot up, it will find wireless AP and open TCP/Client network protocol to connect with up side device's TCP/Server. All these operation will be automatic and after finished, the two user devices connected to device through serial port can communicate each other and think the connection between them is fully transparent.

#### **4.3.4. Wireless Data Acquisition Card Application**

For this wireless data acquisition card application, one PC works as data server and every data acquisition card connects with a device to support wireless connection function.

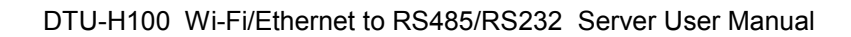

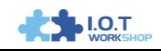

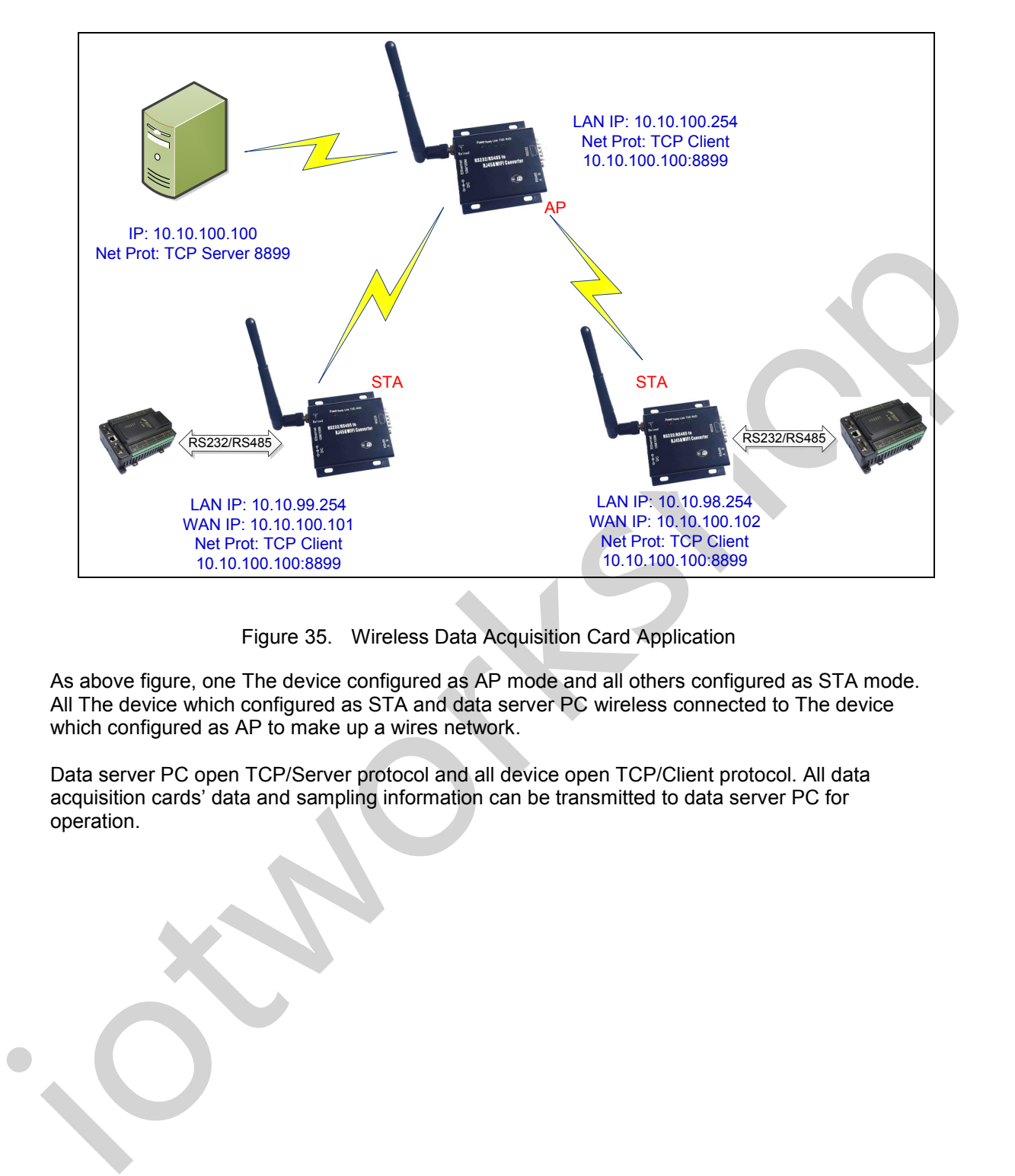

Figure 35. Wireless Data Acquisition Card Application

As above figure, one The device configured as AP mode and all others configured as STA mode. All The device which configured as STA and data server PC wireless connected to The device which configured as AP to make up a wires network.

Data server PC open TCP/Server protocol and all device open TCP/Client protocol. All data acquisition cards' data and sampling information can be transmitted to data server PC for operation.

# **5. AT+INSTRUCTION INTRODUCTION**

# **5.1. Configuration Mode**

When The device power up, it will default works as transparent transmission mode, then user can switch to configuration mode by serial port command. The device UART default parameters setting as below figure,

| <b>Uart Setting</b> |                              |  |
|---------------------|------------------------------|--|
| <b>Baudrate</b>     | 57600<br>$\vert \cdot \vert$ |  |
| <b>Data Bits</b>    | $8 -$                        |  |
| Parity              | None $\boxed{\bullet}$       |  |
| <b>Stop</b>         | $1 -$                        |  |
| <b>CTSRTS</b>       | Disable -                    |  |

Figure 36. The device Default UART Port Parameters

In configuration mode, user can setting the device through AT+ instruction set, which cover all web page setting function.

#### 5.1.1. Switch to Configuration Mode

Two steps to finish switching from transparent transmission mode to configuration mode.

- **UART input "+++", after device receive "+++", and feedback "a" as confirmation.**
- **UART input "a", after device receive "a" and feedback "+ok" to go into AT+ instruction set configuration mode.**

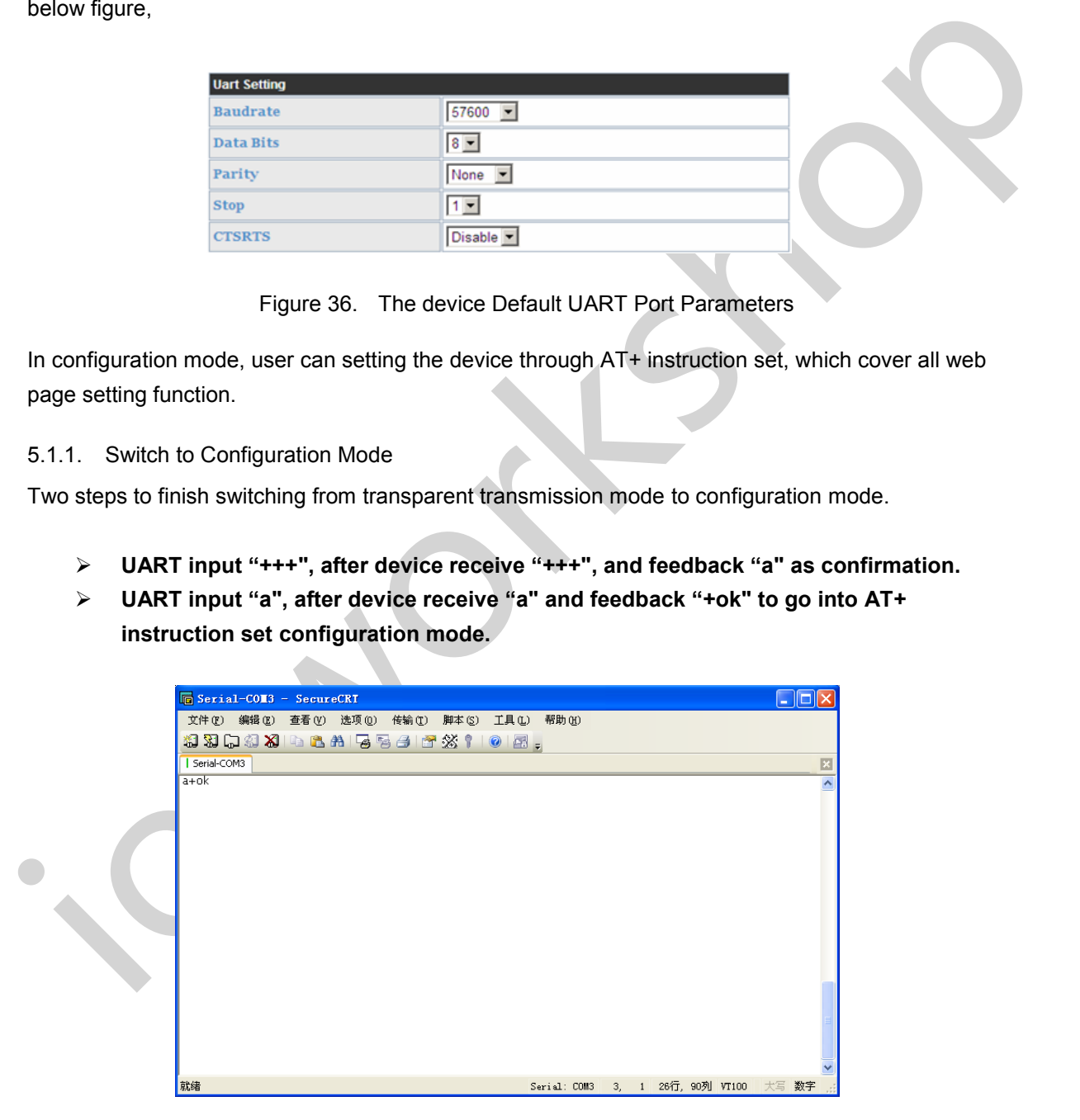

Figure 37. Switch to Configuration Mode

# **Notes:**

- 1. When user input "+++" (No "Enter" key required), the UART port will display feedback information "a", and not display input information"+++" as above UART display.
- 2. Any other input or wrong step to UART port will cause the device still works as original mode (transparent transmission).

# **5.2. AT+ Instruction Set Overview**

User can input AT+ Instruction through hyper terminal or other serial debug terminal, also can program the AT+ Instruction to script. User can also input "AT+H" to list all AT+ Instruction and description to start.

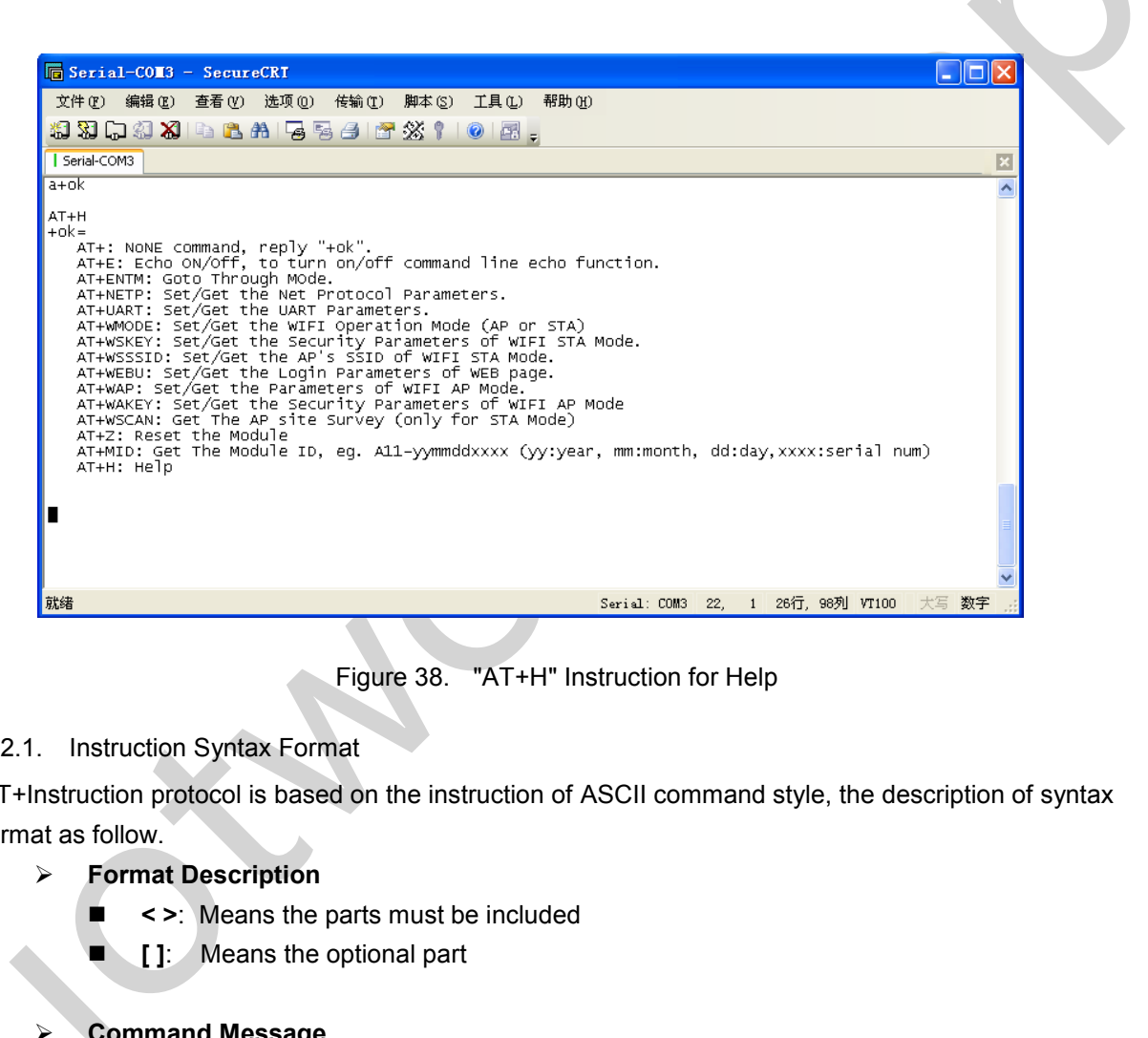

Figure 38. "AT+H" Instruction for Help

# 5.2.1. Instruction Syntax Format

AT+Instruction protocol is based on the instruction of ASCII command style, the description of syntax format as follow.

- **Format Description**
	- **< >**: Means the parts must be included
	- **[ ]**: Means the optional part
- **Command Message**

# **AT+<CMD>[op][para-1,para-2,para-3,para-4…]<CR>**

- AT+: Prefix of command message;
- CMD: Command string;
- [op]: Symbol of command operator,
	- "=" : The command requires parameters input;
- "NULL": Query the current command parameters setting;
- $\blacksquare$  [para-n]: Parameters input for setting if required;
- <CR>: "Enter" Key, it's 0x0a or 0x0d in ASCII;

**Notes:** When input AT+Instruction, "AT+<CMD>" character will display capital letter automatic and other parts will not change as you input.

# **Response Message**

# **+<RSP>[op] [para-1,para-2,para-3,para-4…]<CR><LF><CR><LF>**

- +: Prefix of response message;
- RSP: Response string;
	- ◆ "ok" : Success
	- ◆ "ERR": Failure
- $\Box$   $\Box$   $\Box$   $\Box$   $\Box$   $\Box$   $\Box$
- **T** [para-n]: Parameters if query command or Error code when error happened;
- <CR>: ASCII 0x0d;
- <LF>: ASCIII 0x0a;

# **Error Code**

Table 6 Error Code DescribtionThe device Web Access Default Setting

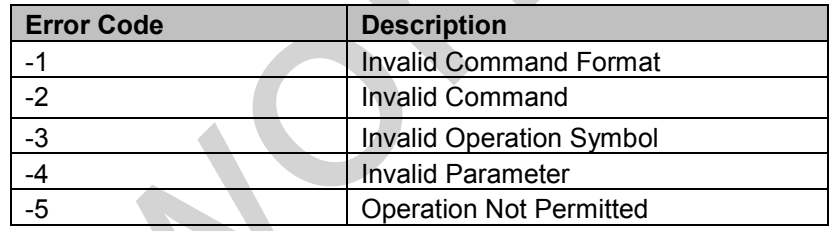

#### 5.2.2. AT+ Instruction Set

#### Table 7 AT+ Instruction Set List

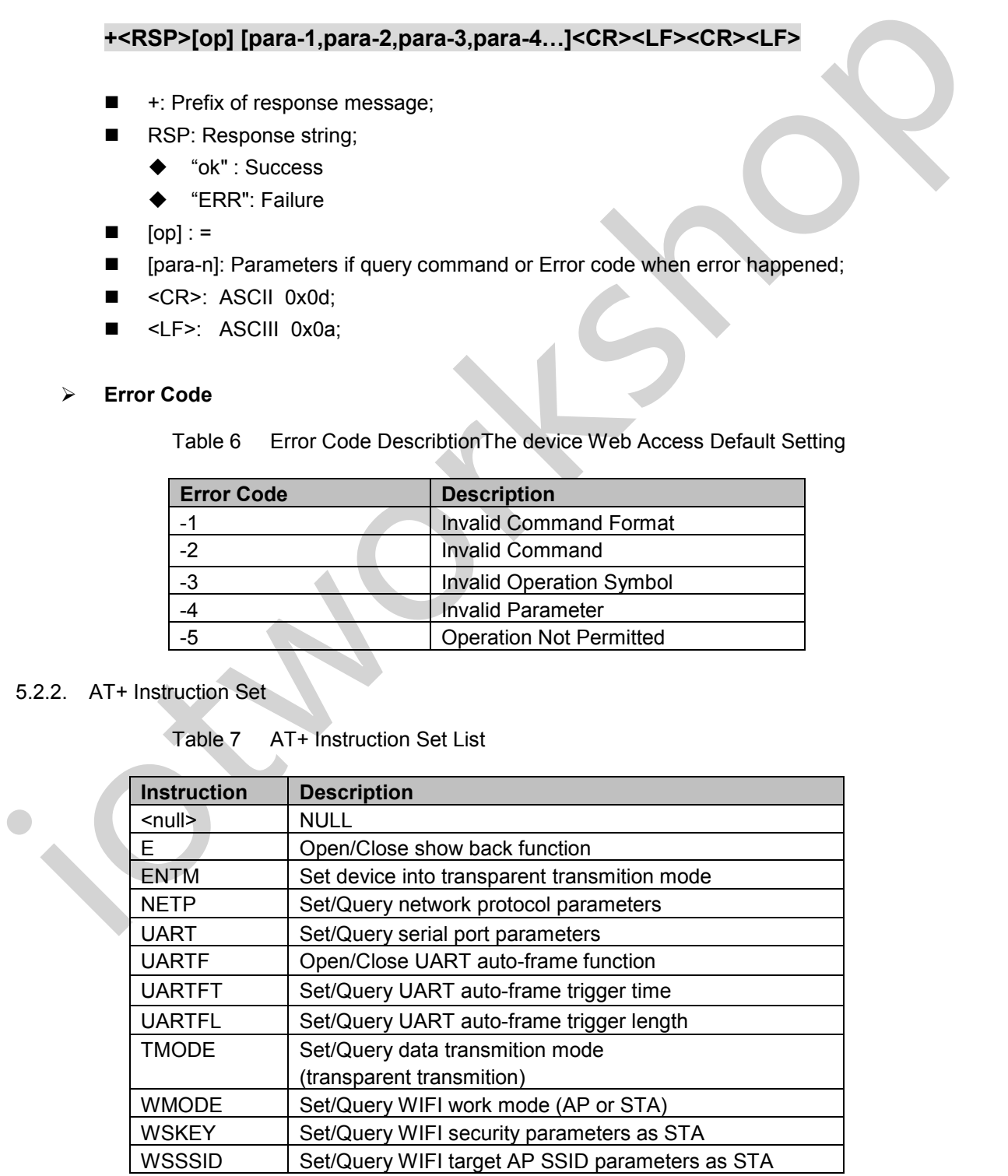

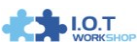

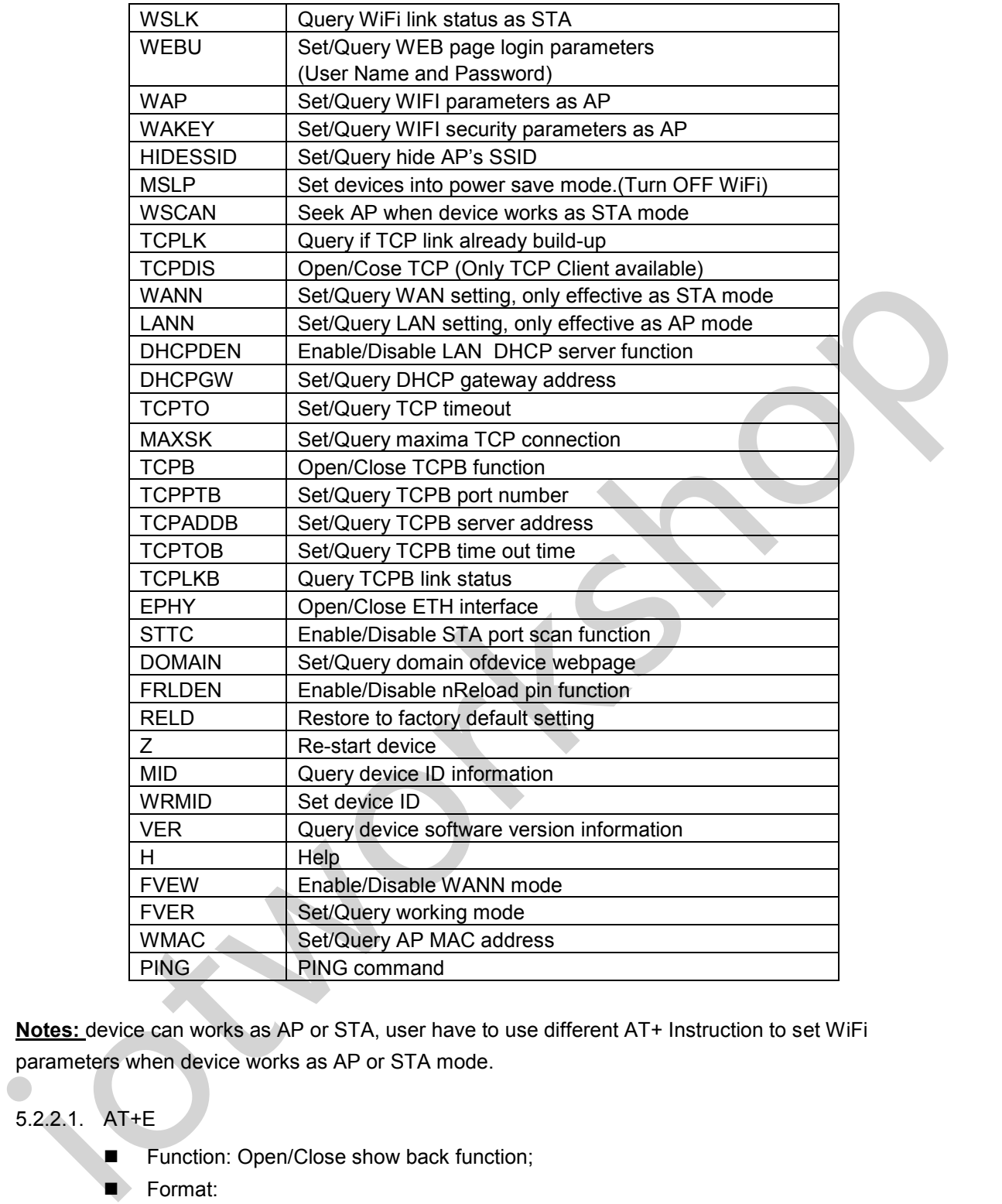

**Notes:** device can works as AP or STA, user have to use different AT+ Instruction to set WiFi parameters when device works as AP or STA mode.

5.2.2.1. AT+E

- **Function: Open/Close show back function;**
- **Format:**

# **AT+E<CR> +ok<CR>< LF ><CR>< LF >**

When device firstly switch from transparent transmission to configuration mode, show back status is open, input "AT+E" to close show back function, input"AT+E" again to open show back function.

#### 5.2.2.2. AT+ENTM

- Function: Set device into transparent transmition mode;
- **Format:**

# **AT+ENTM<CR> +ok<CR>< LF ><CR>< LF >**

mode.<br>
THETP<br>
Format:<br>
Format:<br>
Format:<br>
THETE-CRESSION (PPS-CRESSION)<br>
THETE-CRESSION (PPS-CRESSION)<br>
THETE-SPROGOGICS, port, IPPS-CRESSION CRESSION CRESSION (PS-CRESSION)<br>
THETE-SPROGOGICS, port, IPPS-CRES<br>
THETE-SPROGOG When operate this command, device switch from configuration mode to transparent transmission mode.

- 5.2.2.3. AT+NETP
	- Function: Set/Query network protocol parameters;
	- Format:
		- ◆ Query Operation

# **AT+NETP<CR>**

**+ok=<protocol,CS,port,IP><CR>< LF ><CR>< LF >**

◆ Set Operation

# **AT+NETP=<protocol,CS,port,IP><CR>**

#### **+ok<CR>< LF ><CR>< LF >**

- Parameters:
	- protocol:
		- $\lozenge$  TCP
		- $\lozenge$  UDP
	- ◆ CS: Network mode:
		- $\lozenge$  SERVER
		- $\Leftrightarrow$  CLIENT
	- ◆ Port: protocol port ID: Decimal digit and less than 65535
	- ◆ IP: Server's IP address when device set as client

After device boots up again, the setting will be effective.

# 5.2.2.4. AT+UART

- **Function: Set/Query serial port parameters;** 
	- Format:
		- Query Operation

# **AT+UART<CR>**

#### **+ok=<baudrate,data\_bits,stop\_bit,parity,flowctrl><CR>< LF ><CR>< LF >**

◆ Set Operation

#### **AT+UART=<baudrate,data\_bits,stop\_bit,parity><CR>**

# **+ok<CR>< LF ><CR>< LF >**

- **Parameters:** 
	- baudrate:
		- $\diamond$  300,600,
			- 1200,1800,2400,4800,9600,19200,38400,57600,115200,230400,460800

**BLOT** 

- ◆ data bits:
	- $\div$  5,6,7,8
- stop\_bits:
	- $\div$  1,2
- parity:
	- $\lozenge$  NONE, EVEN, ODD, MARK, SPACE
- $\blacklozenge$  flowctrl: hardware flow control (CTSRTS)
	- $\Diamond$  NFC: No flow control
	- $\div$  FC: flow control

After device boots up again, the setting will be effective.

#### 5.2.2.5. AT+ UARTF

- Function: Open/Close UART auto-frame function;
- Format:
	- ◆ Query Operation

# **AT+ UARTF<CR>**

**+ok=<para><CR>< LF ><CR>< LF >**

◆ Set Operation

# **AT+ UARTF=<para ><CR>**

# **+ok<CR>< LF ><CR>< LF >**

- **Parameters:** 
	- $\bullet$  para:
		- $\Diamond$  disable Close auto-frame function;
		- $\Leftrightarrow$  enable Open auto-frame function;

# 5.2.2.6. AT+ UARTFT

- Function: Set/Query UART auto-frame trigger time;
- Format:
	- ◆ Query Operation

# **AT+ UARTFT<CR>**

# **+ok=<time><CR>< LF ><CR>< LF >**

◆ Set Operation

# **AT+ UARTFT=<time ><CR>**

# **+ok<CR>< LF ><CR>< LF >**

- Parameters:
- After device bots up again, the setting will be effective.<br>
5.2.2.5. AT+ UARTF<br>
Function: Open/Close UART auto-frame function;<br>
Function: Open/Close UART auto-frame function;<br>
Function: AT+ UARTF=cpare ><CR><LF ><CR><LF > ◆ time: Range 100 ~10000; Unit: ms. Auto-frame trigger time

# 5.2.2.7. AT+ UARTFL

- Function: Set/Query UART auto-frame trigger length;
- **Format:** 
	- ◆ Query Operation
	- **AT+ UARTFL<CR>**

# **+ok=<len><CR>< LF ><CR>< LF >**

◆ Set Operation

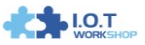

# **AT+ UARTFL=<len ><CR>**

# **+ok<CR>< LF ><CR>< LF >**

- **Parameters:** 
	- ◆ len: Range 64 ~4096; Unit: byte. Auto-frame trigger length;

#### 5.2.2.8. AT+TMODE

- **Function: Set/Query data transmition mode;**
- Format:
	- ♦ Query Operation

#### **AT+TMODE<CR>**

# **+ok=<tmode><CR>< LF ><CR>< LF >**

- ◆ Set Operation
- **AT+ TMODE=<tmode><CR>**

# **+ok<CR>< LF ><CR>< LF >**

- **Parameters:** 
	- ◆ tmode: Data transmition mode
		- $\Diamond$  Through: Transparent transmition

After device boots up again, the setting will be effective.

#### 5.2.2.9. AT+WMODE

- **Function: Set/Query WIFI work mode;**
- Format:
	- ♦ Query Operation
- **AT+WMODE<CR>**

**+ok=<mode><CR>< LF ><CR>< LF >**

◆ Set Operation

**AT+ WMODE=<mode><CR>**

#### **+ok<CR>< LF ><CR>< LF >**

- **Parameters:** 
	- mode:WIFI work mode
		- $\leftrightarrow AP$
		- $\lozenge$  STA

After device boots up again, the setting will be effective.

# 5.2.2.10. AT+WSKEY

- **The United States of the Science of the Science of the Science of the Science of the Science of the Science of the Science of the Science of the Science of the Science of the Science of the Science of the Science of the Function: Set/Query WIFI security parameters as STA;** 
	- Format:
		- Query Operation

## **AT+WSKEY<CR>**

**+ok=<auth,encry,key><CR>< LF ><CR>< LF >**

◆ Set Operation

**AT+ WSKEY=< auth,encry,key><CR>**

**+ok<CR>< LF ><CR>< LF >**

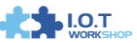

- **Parameters:** 
	- auth: Authentication mode
		- $\lozenge$  OPEN
		- $\Leftrightarrow$  SHARED
		- $\lozenge$  WPAPSK
	- encry:Encryption algorithm
		- $\lozenge$  NONE: When "auth=OPEN", effective
		- $\Diamond$  WEP: When "auth=OPEN" or "SHARED", effective
		- $\div$  TKIP: When "auth= WPAPSK", effective
		- $\div$  AES: When "auth= WPAPSK", effective
	- key: password, ASCII code, shall less than 64 bit and greater than 8bit

γ IKIP: When "auth-WPAPSK", effective<br>
γ AES: When "auth-WPAPSK", effective<br>
key password, ASCII code, shall less than 64 bit and greater than 8bit<br>
This Instruction only effective for The device works as STA. After dev This Instruction only effective for The device works as STA. After device boots up again, the setting will be effective. But user can set this command when device configured as AP.

#### 5.2.2.11. AT+WSSSID

- Function: Set/Query WIFI target AP SSID parameters as STA.
- Format:
	- ◆ Query Operation

# **AT+WSSSID<CR>**

#### **+ok=<ap's ssid><CR>< LF ><CR>< LF >**

◆ Set Operation

# **AT+ WSSSID=<ap's ssid ><CR>**

# **+ok<CR>< LF ><CR>< LF >**

- **Parameters:** 
	- ◆ ap's ssid: AP's SSID

This Instruction only effective for The device works as STA. After device boots up again, the setting will be effective. But user can set this command when device configured as AP.

# 5.2.2.12. AT+ WSLK

- **Function: Query WiFi link status as STA**
- **Format:** 
	- ◆ Query Operation

# **AT+ WSLK<CR>**

# **+ok=<ret><CR>< LF ><CR>< LF >**

- Parameters:
	- ret
		- $\Diamond$  "Disconnected", if no WiFi connection;
		- $\div$  "AP' SSID (AP's MAC"), if WiFi connection available;
		- $\div$  "RF Off", if WiFi OFF;

This Instruction only effective for The device works as STA. After device boots up again, the setting will be effective. But user can set this command when device configured as AP.

# 5.2.2.13. AT+WEBU

■ Function: Set/Query WEB page login parameters;

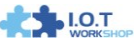

- Format: ◆ Query Operation **AT+WEBU<CR>**
	- **+ok=<usr,password><CR>< LF ><CR>< LF >**
		- ◆ Set Operation
	- **AT+ WEBU=< usr,password ><CR>**

# **+ok<CR>< LF ><CR>< LF >**

- **Parameters:** 
	- usr: User name for WEB page access;
	- ◆ password: Password for WEB page access;

# 5.2.2.14. AT+WAP

- Function: Set/Query WIFI parameters as AP;
- Format:
	- ◆ Query Operation

# **AT+WAP<CR>**

# **+ok=<wifi\_mode,ssid,channel><CR>< LF ><CR>< LF >**

◆ Set Operation

# **AT+ WAP=<wifi\_mode,ssid,channel><CR>**

# **+ok<CR>< LF ><CR>< LF >**

- Parameters:
	- wifi\_mode: WiFi protocols
		- $\div$  11BG
		- $\div$  11B
		- $\div$  11G
		- $\div$  11BGN
		- $\div$  11N
	- ssid: SSID when device works as AP;
	- channel: WIFI channel selection
		- $\lozenge$  AUTO
		- $\div$  CH1~CH11

● urst: User hame for WEB page access;<br>
5.2.2.14. AT+WAP<br>
■ Function: Set/Query WIFI parameters as AP;<br>
■ Function: Set/Query WIFI parameters as AP;<br>
■ Query Operation<br>
AT+WAP=CRB<br>
→ Set Operation<br>
AT+WAP=CRB<br>
→ Set Ope This Instruction only effective for The device works as AP. After device boots up again, the setting will be effective. But user can set this command when device configured as STA.

# 5.2.2.15. AT+WAKEY

- **Function: Set/Query WIFI security parameters as AP;** 
	- Format:
		- ◆ Query Operation

# **AT+WAKEY<CR>**

**+ok=<auth,encry,key><CR>< LF ><CR>< LF >**

◆ Set Operation

# **AT+ WAKEY=< auth,encry,key><CR>**

# **+ok<CR>< LF ><CR>< LF >**

**Parameters:** 

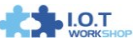

- auth: Authentication mode
	- $\lozenge$  OPEN
	- $\Leftrightarrow$  SHARED
	- $\lozenge$  WPAPSK
- encry:Encryption algorithm
	- $\Diamond$  NONE: When "auth=OPEN", effective;
	- $\Diamond$  WEP: When "auth=OPEN", effective or "SHARED", effective;
	- $\div$  TKIP: When "auth=WPAPSK", effective:
	- $\div$  AES: When "auth=WPAPSK", effective;
	- TKIPAES:When "auth=WPAPSK", effective;
- key: password, ASCII code, shall less than 64 bit and greater than 8bit;

9 INTP: When Teather WPAPSK', effective;<br>
→ AES: When "auth=WPAPSK", effective;<br>
→ TKIPAES: When "auth=WPAPSK", effective;<br>
→ KIPAES: When "auth=WPAPSK", effective;<br>
This instruction only effective for The device works This Instruction only effective for The device works as AP. After device boots up again, the setting will be effective. But user can set this command when device configured as STA.

# 5.2.2.16. AT+HIDESSID

- Function: Set/Query hide AP's SSID:
- **Format:** 
	- ♦ Query Operation

**AT+ HIDESSID <CR>**

#### **+ok=<sta.><CR>< LF ><CR>< LF >**

◆ Set Operation

**AT+ HIDESSID=<sta><CR>**

# **+ok<CR>< LF ><CR>< LF >**

- Parameters:
	- When Query,sta reply if device's SSID is hide;
		- $\lozenge$  On not hide SSID:
		- $\div$  Off hide SSID:
	- When Set,
		- $\diamond$  Off hide SSID;
		- On not hide SSID;

# 5.2.2.17. AT+MSLP

- Function: Set devices into power save mode.(Turn OFF WiFi);
- Format:
	- ◆ Query Operation

# **AT+ MSLP <CR>**

# **+ok=<sta.><CR>< LF ><CR>< LF >**

◆ Set Operation

# **AT+ MSLP=<on/off><CR>**

# **+ok<CR>< LF ><CR>< LF >**

- **Parameters:** 
	- ◆ When Query, sta reply if the device in sleep mode;
		- $\Diamond$  On Device not in sleep mode (WiFi ON);
- $\diamond$  Off Device in sleep mode(WiFi OFF);
- ◆ When Set.
	- $\diamond$  Off Set device to sleep mode (WiFi OFF);
	- $\Diamond$  On Set device to normal mode (WiFi ON);

When device go into sleep mode, user can input "AT+MSLP=on" to re-start the device and device go into transparent transmission mode.

#### 5.2.2.18. AT+WSCAN

- Function: Seek AP when device works as STA mode:
- Format:

# **AT+ WSCAN<CR> +ok=<ap\_site><CR>< LF ><CR>< LF >**

- **Parameters:** 
	- ◆ ap\_site: AP searched;

#### 5.2.2.19. AT+ TCPLK

- Function: Query if TCP link already build-up;
- Format:

#### **AT+ TCPLK<CR>**

#### **+ok=<sta><CR>< LF ><CR>< LF >**

- Parameters:
	- ◆ sta.: if device already setup TCP link;
		- $\lozenge$  on: TCP link setup;
		- $\diamond$  off: TCP link not setup;

#### 5.2.2.20. AT + TCPDIS

- Function: Open/Cose TCP (Only TCP Client available);
- **Format:** 
	- ◆ Query Operation

#### **AT+TCPDIS<CR>**

#### **+ok=<sta><CR>< LF ><CR>< LF >**

◆ Set Operation

# **AT+ TCPDIS=<on/off><CR>**

# **+ok<CR>< LF ><CR>< LF >**

#### Parameters:

- sta.: set/qurey TCP link status;
- Function: Seek AP when device works as STA mode:<br>
Format:<br>
are wisconvectors<br>
The Wisconvectors of the Searched:<br>
Parameters:<br>
 ap\_site: AP searched:<br>
 Function: Our yi if TCP link already build-up;<br>
 Format:<br>
 Format  $\lozenge$  on: TCP link availabe; When setting "on", device will connect to TCP server right away.
	- $\lozenge$  off: TCP link not availabe; when setting "off", device will disconnect with TCP server and not connect again.

#### 5.2.2.21. AT+ WANN

- Function: Set/Query WAN setting, only effective as STA mode;
- **Format:** 
	- Query Operation

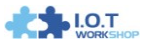

#### **AT+WANN<CR>**

#### **+ok=<mode,address,mask,gateway><CR>< LF ><CR>< LF >**

◆ Set Operation

**AT+ WANN=< mode,address,mask,gateway ><CR>**

# **+ok<CR>< LF ><CR>< LF >**

- Parameters:
	- ◆ mode: IP setting for WAN port
		- $\Leftrightarrow$  static: Static IP
		- $\lozenge$  DHCP: Dynamic IP
	- ◆ address: WAN port IP address;
	- ◆ mask: WAN port subnet mask;
	- ◆ gateway: WAN port gateway address;

This Instruction only effective for The device works as STA. After device boots up again, the setting will be effective. But user can set this command when device configured as AP.

#### 5.2.2.22. AT+ LANN

- Function: Set/Query LAN setting, only effective as AP mode;
- **Format:** 
	- ◆ Query Operation

# **AT+LANN<CR>**

**+ok=<address,mask ><CR>< LF ><CR>< LF >**

◆ Set Operation

**AT+ LANN=<address,mask ><CR>**

# **+ok<CR>< LF ><CR>< LF >**

- **Parameters:** 
	- ◆ address: LAN port IP address;
	- ◆ mask: LAN port subnet mask;

A UNICH: Uymanic IP<br>
address: WAN port IP address;<br>
This instruction only effective for The device works as STA. After device boots up again, the setting<br>
This instruction only effective for The device works as STA. Afte This Instruction only effective for The device works as AP. After device boots up again, the setting will be effective. But user can set this command when device configured as STA.

# 5.2.2.23. AT + DHCPDEN

- Function: Enable/Disable LAN DHCP server function;
- Format:
	- ◆ Query Operation

# **AT+DHCPDEN<CR>**

# **+ok=<sta><CR>< LF ><CR>< LF >**

◆ Set Operation

# **AT+ DHCPDEN=<sat><CR>**

# **+ok<CR>< LF ><CR>< LF >**

- Parameters:
	- ◆ sta. if Enable/Disable LAN DHCP server function;
		- $\Diamond$  on: Enable LAN DHCP server function.
		- $\Diamond$  off: Disable LAN DHCP server function.

 $\frac{1}{2}$  I.O.T

# 5.2.2.24. AT+ DHCPGW

- Function: Set/Query DHCP gateway address;
- **Format:** 
	- ◆ Query Operation

# **AT+ DHCPGW<CR>**

**+ok=<address><CR>< LF ><CR>< LF >**

◆ Set Operation

# **AT+ DHCPGW=<address ><CR>**

# **+ok<CR>< LF ><CR>< LF >**

- **Parameters:** 
	- ◆ address: DHCP gate address;

# 5.2.2.25. AT+ TCPTO

- **Function: Set/Query TCP timeout;**
- Format:
	- ◆ Query Operation

# **AT+ TCPTO<CR>**

# **+ok=<time><CR>< LF ><CR>< LF >**

◆ Set Operation

# **AT+ TCPTO=<time ><CR>**

# **+ok<CR>< LF ><CR>< LF >**

- **Parameters:** 
	- ◆ time: TCP timeout time.
		- $\Leftrightarrow$  <= 600, (600s);
		- $\div$  >=0, (0 means no timeout);
		- $\div$  Default, 300s;

# 5.2.2.26. AT+ MAXSK

- For Scribes LE P Scribes LE P<br>
Retained Branchines: DHCP gate address;<br>
4 address: DHCP gate address;<br>
4 address: DHCP gate address;<br>
For TCPTOGRS<br>
The CRPG-CRPS<br>
For Set Operation<br>
ATT TCPTOGRS LE P SCRPS LE P<br>
Paramete ■ Function: Set/Query maxima TCP connection;
	- Format:
		- ◆ Query Operation

# **AT+ MAXSK<CR>**

# **+ok=<num><CR>< LF ><CR>< LF >**

- ◆ Set Operation
- **AT+ MAXSK =<num ><CR>**

# **+ok<CR>< LF ><CR>< LF >**

- **Parameters:** 
	- ◆ num: 1~32, default 32. maxima TCP connection;

When configure as TCP/Server, The device support maxime 32 TCP connections. If not require so much connection, user can resetting this parameters.

# 5.2.2.27. AT+TCPB

- **Function: Open/Close TCPB function;**
- Format:

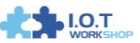

◆ Query Operation **AT+TCPB<CR> +ok=<sta><CR>< LF ><CR>< LF >** ◆ Set Operation **AT+ TCPB=<on/off><CR>**

# **+ok<CR>< LF ><CR>< LF >**

- Parameters:
	- ◆ sta: TCPB enable status
		- $\Diamond$  on. TCPB enable
		- $\diamond$  off, TCPB disable

After device boots up again, the setting will be effective.

#### 5.2.2.28. AT+TCPPTB

- **Function: Set/Query TCPB port number;**
- Format:
	- ◆ Query Operation

#### **AT+TCPPTB<CR>**

**+ok=<port><CR>< LF ><CR>< LF >**

◆ Set Operation

**AT+ TCPB=<port><CR>**

#### **+ok<CR>< LF ><CR>< LF >**

- **Parameters:** 
	- $\bullet$  port: decimal , <65535

After device boots up again, the setting will be effective.

#### 5.2.2.29. AT+TCPADDB

- **Function: Set/Query TCPB server address;**
- **Format:** 
	- ◆ Query Operation

#### **AT+TCPADDB<CR>**

#### **+ok=<add><CR>< LF ><CR>< LF >**

◆ Set Operation

# **AT+ TCPADDB=<add><CR>**

# **+ok<CR>< LF ><CR>< LF >**

- **Parameters:**
- on, ICPB enable<br>
After device boots up again, the setting will be effective.<br>
5.2.2.28. AT+TCPPTB<br>
Function: SeVOuery TCPB port number;<br>
Function: SeVOuery TCPB port number;<br>
Formal:<br> **AT+TCPPTBGCR**<br>
TORES<br>
TORES<br>
TORES<br> ◆ add: TCPB server address, can be IP address or url.

After device boots up again, the setting will be effective

#### 5.2.2.30. AT+TCPTOB

- **Function: Set/Query TCPB time out time;**
- Format:
	- ◆ Query Operation

# **AT+TCPTOB<CR>**

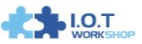

#### **+ok=<time><CR>< LF ><CR>< LF >**

◆ Set Operation

**AT+ TCPTOB=<time><CR>**

#### **+ok<CR>< LF ><CR>< LF >**

- **Parameters:** 
	- $\bullet$  time: TCPB time out time, <=600 (600s), >=0 (No time out), default 300

After device boots up again, the setting will be effective.

#### 5.2.2.31. AT+TCPLKB

- Function: Query TCPB link status;
- **Format:**

# **AT+TCPCKB<CR> +ok=<sta><CR>< LF ><CR>< LF >**

- Parameters:
	- ◆ sta: TCPB link status
		- $\diamond$  on, TCPB link OK
		- $\diamond$  off, TCPB link not availabe

#### 5.2.2.32. AT+EPHY

- **Function: Enable ETH interface;**
- **Format:** 
	- ◆ Set Operation

# **AT+ EPHY=<CR> +ok<CR>< LF ><CR>< LF >**

in Firstname Livery TCPB link slatus;<br>
Format:<br>
ATTPDCKB=CRE<br>
TREATED CREATED FOR SIGNS<br>
TOPE link slatus<br>
→ star TCPB link slatus<br>
→ star TCPB link slatus<br>
→ star TCPB link slatus<br>
→ star TCPB link slatus<br>
→ star CREATED Ethenet port function is disabled bydefault. Input this command to enable Ethenet. This command is not saved, this means after the device reset, Ethenet is disabled by default. Input "AT+FEPHY=on" to enable Ethenet forever..

#### 5.2.2.33. AT+STTC

- Function: Enable/Disable STA port scan function;
- Format:
	- ◆ Query Operation

# **AT+ STTC<CR>**

#### **+ok=<sta><CR>< LF ><CR>< LF >**

◆ Set Operation

#### **AT+ STTC=<on/off><CR>**

# **+ok<CR>< LF ><CR>< LF >**

- Parameters:
	- sta: when query, this value feedback
		- $\lozenge$  On: Enable STA port scan function;
		- $\diamond$  Off: Disable STA port scan function;

#### 5.2.2.34. AT+DOMAIN

- Function: Set/Query domain ofdevice webpage;
- Format:

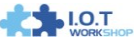

◆ Query Operation

**AT+ DOMAIN<CR>**

**+ok=<domain><CR>< LF ><CR>< LF >**

◆ Set Operation **AT+ DOMAIN=<domain><CR>**

# **+ok<CR>< LF ><CR>< LF >**

- **Parameters:** 
	- $\Diamond$  domain: domain to acess to device webpage.

# 5.2.2.35. AT+FRLDEN

- Function: Enable/Disable nReload pin function;
- Format:
	- ◆ Query Operation

# **AT+ FRLDEN<CR>**

# **+ok=< on/off ><CR>< LF ><CR>< LF >**

◆ Set Operation

# **AT+ FRLDEN=<on/off><CR>**

# **+ok<CR>< LF ><CR>< LF >**

- **Parameters:** 
	- on/off: Enable or Disable nReload pin function.
		- $\lozenge$  On, enable nReload pin function;
		- $\diamond$  Off, disable nReload pin function;

5.2.2.35. AT-FRLDEN<br>
■ Function: Enable/Disable nReload pin function;<br>
■ Formst:<br>
● Cutery Operation<br>
AT-FRLDEN-SCONS-LE ><BOX<br>
→ Set Operation<br>
AT-FRLDEN-Sconfor-SCR><LE ><br>
→ Set Operation<br>
AT-FRLDEN-Sconfor-SCR><br>
→ On e Notes: AT+FRLDEN is F-Setting, means restore to factory setting will not affect this command.

# 5.2.2.36. AT+RELD

- Function: Restore to factory default setting;
- **Format:**

# **AT+ RELD<CR>**

# **+ok=rebooting…<CR>< LF ><CR>< LF >**

This command restores the device to factory default setting, and then re-starts the device.

# 5.2.2.37. AT+Z

- Function: Re-start device;
	- Format:

# **AT+ Z<CR>**

# 5.2.2.38. AT+MID

- **Function: Query device ID information;**
- **Format:** 
	- ◆ Query Operation

# **AT+MID<CR>**

# **+ok=<device\_id><CR><LF><CR><LF>**

- Parameters:
	- ◆ device id: Device ID information;

 $1.0.7$ 

#### 5.2.2.39. AT+WRMID

- **Function: Set device ID information;**
- **Format:**

◆ Set Operation **AT+WRMID=<device\_id><CR> +ok<CR><LF><CR><LF>**

- **Parameters:** 
	- ◆ device id: Device ID information;

#### 5.2.2.40. AT+VER

- Function: Query device software version information:
- Format:
	- ♦ Query Operation

#### **AT+VER<CR>**

#### **+ok=<ver><CR><LF><CR><LF>**

- **Parameters:** 
	- ◆ ver: Device software version information;

#### 5.2.2.41. AT+H

- **Function: Help;**
- **Format:** 
	- ◆ Query Operation

#### **AT+H<CR>**

#### **+ok=<commod help><CR><LF><CR><LF>**

- **Parameters:** 
	- ◆ commod help: command introduction;

# 5.2.2.42. AT+FVEW

- 5.2.2.40. AT+VER<br>
 Function: Query device software version information:<br>
 Format:<br>
 Query Operation<br>
AT+VER<BR><br>
 Parameters:<br>
 Ver: Device software version information;<br>
Parameters:<br>
 Ver: Device software version i ■ Function: Enable/Disable Ethernet WANN mode. It's valid only if restore to factory setting.;
	- **Format:** 
		- ◆ Query Operation

# **AT+ FVEW<CR>**

# **+ok=<status><CR><LF><CR><LF>**

◆ Set Operation

# **AT+ FVEW=<status><CR>**

# **+ok<CR><LF><CR><LF>**

- **Parameters:** 
	- ◆ status: Enable or Disable Ethernet WANN mode...
		- $\Diamond$  enable, enable Ethernet WANN mode:
		- $\Diamond$  disable, disable Ethernet WANN mode, then it works in Ethernet LANN mode.**(default mode)**

If Ethernet WANN mode is valid. Then wireless connecting router in STA mode is invalid. It only support connecting to router by Ethernet..

 $\frac{1}{2}$  I.O.T

# 5.2.2.43. AT+FVER

- Function: Set/Query device working mode;
- **Format:** 
	- ◆ Query Operation

#### **AT+ FVER<CR>**

**+ok=<status><CR><LF><CR><LF>**

◆ Set Operation

# **AT+ FVER=<n/z><CR>**

# **+ok<CR><LF><CR><LF>**

- **Parameters:** 
	- ◆ status: device working mode..
		- $\lozenge$  n: router mode.(default mode)
		- $\div$  z: bridge mode.

# 5.2.2.44. AT+WMAC

- Function: Set/Query device MAC address;
- **Format:** 
	- ♦ Query Operation
	- **AT+ WMAC<CR>**

# **+ok=<address><CR><LF><CR><LF>**

◆ Set Operation

# **AT+ WMAC=<address><CR>**

# **+ok<CR><LF><CR><LF>**

- **Parameters:** 
	- ◆ address: device MAC address in AP mode.

is of CRISINGRISHET<br>
Retained the Status device working mode...<br>
A critical device working mode...<br>
A critical device with a critical device in the set of the Carolina<br>
Function: Set/Query device MAC address:<br>
Format:<br>
Th The device's STA MAC address is AP's MAC address plus 1. For example, AP address: ACCF23208888, then STA address: ACCF23208889.

# 5.2.2.45. AT+PING

- **Function: PING command;**
- **Format:** 
	- ◆ Set Operation

# **AT+ PING=<address><CR>**

# **+ok=<status><CR><LF><CR><LF>**

- Parameters:
	- address: target IP address.
	- Status:command result.

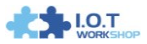

# **APPENDIX A: CONTACT INFORMATION**

**----------------------------------------------------------------------------------------------------**

After Sale Contact: <u>Service@lotworkshop.com</u><br>END OF DOCUMENT **---------------------------------------------------------------------------------------------------- Web Site:<http://www.iotworkshop.com/> Business Contact: [business@iotworkshop.com](mailto:business@iotworkshop.com) Technical Contact: [support@iotworkshop.com](mailto:business@IOTworkshop.com) After Sale Contact: service@iotworkshop.com** 

# **END OF DOCUMENT**